### **Paladin, Klaudia**

#### **Undergraduate thesis / Završni rad**

**2023**

*Degree Grantor / Ustanova koja je dodijelila akademski / stručni stupanj:* **University of Rijeka / Sveučilište u Rijeci**

*Permanent link / Trajna poveznica:* <https://urn.nsk.hr/urn:nbn:hr:195:079868>

*Rights / Prava:* [In copyright](http://rightsstatements.org/vocab/InC/1.0/) / [Zaštićeno autorskim pravom.](http://rightsstatements.org/vocab/InC/1.0/)

*Download date / Datum preuzimanja:* **2024-05-20**

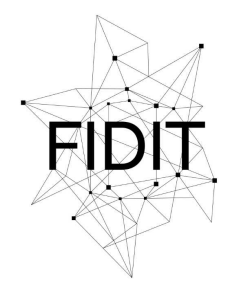

Sveučilište u Rijeci **Fakultet informatike** i digitalnih tehnologija *Repository / Repozitorij:*

[Repository of the University of Rijeka, Faculty of](https://repository.inf.uniri.hr) [Informatics and Digital Technologies - INFORI](https://repository.inf.uniri.hr) **[Repository](https://repository.inf.uniri.hr)** 

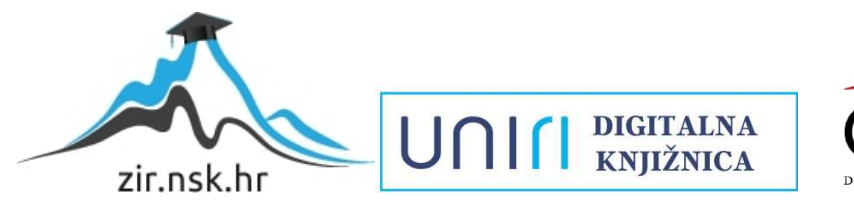

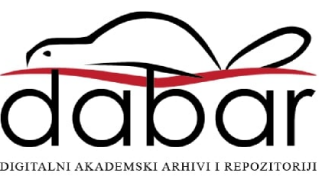

Sveučilište u Rijeci, Fakultet informatike i digitalnih tehnologija

Sveučilišni prijediplomski studij Informatika

Klaudia Paladin

# 3D animacija tjelovježbe

Završni rad

Mentor: Doc. dr. sc. Vanja Slavuj

Rijeka, rujan 2023.

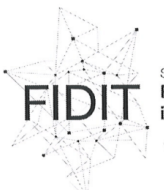

eučilište u Rijec Fakultet informatike i digitalnih tehnologija www.inf.uniri.hr

Rijeka, 13. lipnja 2023. godine

#### Zadatak za završni rad

Pristupnica: Klaudia Paladin

Naziv završnog rada: 3D animacija tjelovježbe

Naziv završnog rada na engleskom jeziku: 3D exercise animation

Sadržaj zadatka: Blender je besplatni alat koji, među ostalim, omogućava pripremu 3D modela i njihovu cjelovitu animaciju. U sklopu završnog rada potrebno je proučiti, opisati i na vlastitim primjerima prikazati postupak izrade jednostavnog 3D modela čovjekova tijela te izvesti animaciju modela u smislu izvođenja tjelovježbe. Pritom je potrebno naglasak staviti na pripremu modela za animaciju (rad s armaturom, izrada nove ili primjena postojeće), postizanje odgovarajuće razine detalja modela (ovisno o animaciji koja se izvodi), primjenu odgovarajuće kinematike za animaciju, vremensko određenje animacije, te animaciju kamere i osvjetljenja virtualne scene.

Mentor

Doc. dr. sc. Vanja Slavuj

Voditelj za završne radove

Doc. dr. sc. Miran Pobar

Zadatak preuzet: 14. lipnja 2023.

Klandig

(potpis pristupnice)

Adresa: Radmile Mateičić 2 51000 Rijeka, Hrvatska

Tel: +385(0)51 584 700 E-mail: ured@inf.uniri.hr OIB: 64218323816 IBAN: HR1524020061400006966 UNIN

## Sadržaj

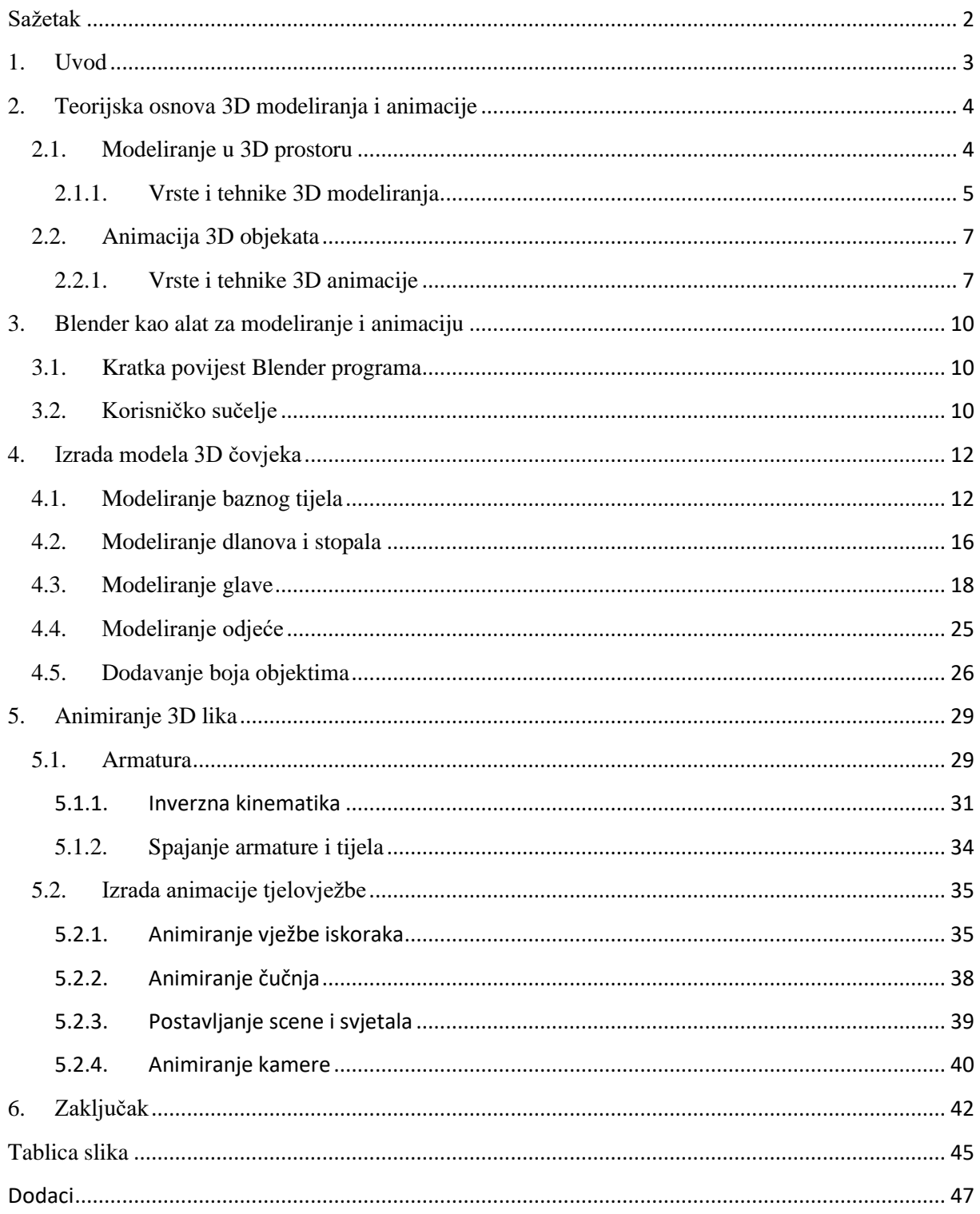

## <span id="page-4-0"></span>Sažetak

Tema rada je izrada 3D animacije tjelovježbe u programu Blender. Samim time istraženi su i definirani pojmovi modeliranja i animacije. Uz to, opisane su i najčešće vrste i tehnike 3D modeliranja i animacije.

Većina rada posvećena je praktičnoj izradi modela i animacije. Prvo se stvara imaginarni lik djevojke modeliranjem te korištenjem alata dostupnih u Blenderu. Svaki korak je opisan i popraćen slikama zaslona.

Na pripremljeni model primjenjuje se armatura kako bi se mogla izvesti animacija. Za kretanje udova korištena je tehnika inverzne kinematike koja odlično oponaša realne pokrete čovjeka. Lik u animaciji izvodi dvije tjelovježbe, iskorak i čučanj. Kako bi animacija bila potpuna, postavljena je čitava scena te je animirana i kamera.

Ključne riječi: *3D animacija, 3D modeliranje, armatura, Blender, inverzna kinematika, ključni okviri, modifikatori*

## <span id="page-5-0"></span>1. Uvod

Animacija je proces stvaranja pokreta i promjene u slikama, objektima ili likovima kako bi se stvorio dojam kretanja i života. Kako je zadnjih desetljeća napredak tehnologije počeo podržavati razvoj 3D modeliranja, samim time je 3D animacija preuzela cijelu industriju animiranja i postala sveprisutna i u brojnim sferama svakodnevnog života. Filmska, televizijska, marketinška industrija te industrija video igara, zdravstvo i arhitektura, samo su neka od područja na koje je 3D animacija utjecala i reformirala ih.

Za izradu takvih modela i animacija danas na tržištu postoje razni alati koji su i prikladni za početnike, ali i predstavljaju standard u 3D modeliranju i animaciji. Jedan od najpoznatijih primjera besplatnog programa u te svrhe je Blender, koji će biti predstavljen u ovome radu i korišten za izradu modela i animacije.

Ovaj rad podijeljen je na 3 osnovna dijela Prvi dio posvećen je teorijskom objašnjenju 3D modeliranja i animacije te njihovim tehnikama i vrstama. U drugom dijelu predstavljen je alat Blender te njegova povijest i korisničko sučelje. Treći dio rada prikazuje i objašnjava, korak po korak, izradu 3D modela lika te njegovu animaciju na način da izvodi tjelovježbu. Na kraju rada dan je završni osvrt i zaključak.

## <span id="page-6-0"></span>2. Teorijska osnova 3D modeliranja i animacije

U ovom poglavlju predstavljena je osnovna teorija o 3D modeliranju i animaciji kako bi se upoznalo s temeljnim pojmovima i tehnikama potrebnima za daljnje razumijevanje rada.

#### <span id="page-6-1"></span>2.1. Modeliranje u 3D prostoru

Sve što će se pojaviti u sceni animacije, mora se stvoriti, modelirati. 3D modeliranje je proces izrade digitalne reprezentacije bilo kakvog objekta u odabranom softveru za kreiranje 3D scene i predstavlja korak između ideje i realizacije. Da bi se koristio u 3D animaciji, 3D model mora izgledati ugodno i biti optimiziran za proces animiranja koji može uključivati i deformiranje tijela, a to može biti izazovnije nego što je slučaj u 2D animaciji. Svaki 3D objekt stvara se brojnim tehnikama za kreiranje 3D mreže.  $[1]$ 

Na Slici 1 dan je primjer 3D modela koji je nastao iz 2D skice.

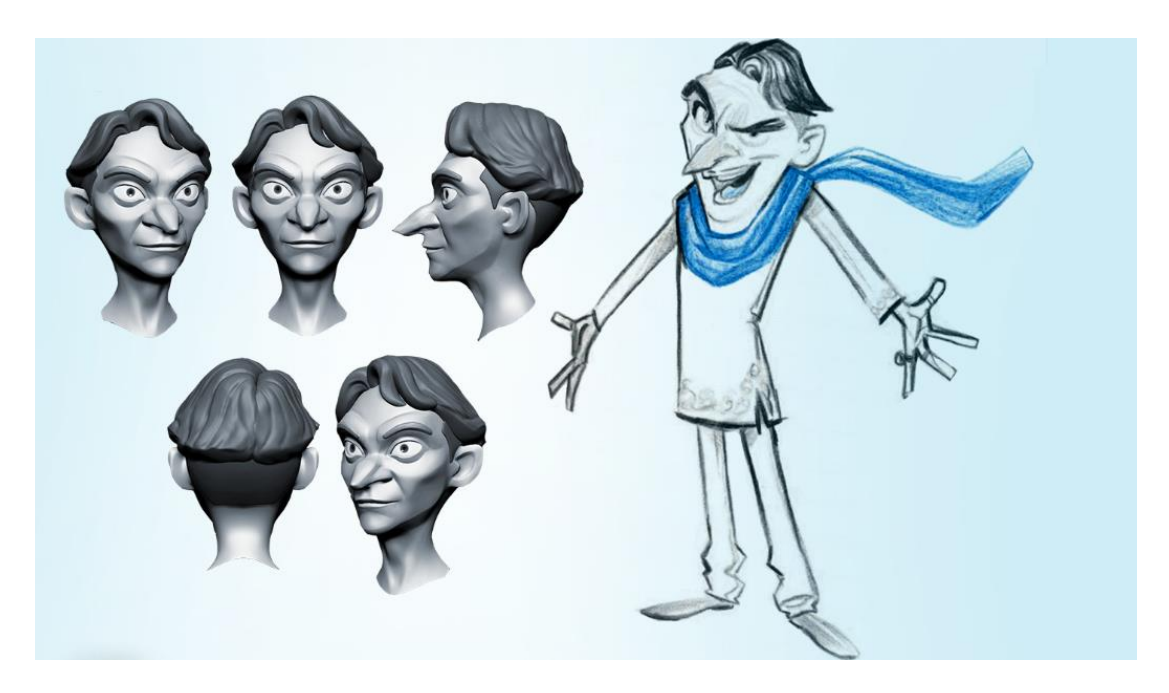

*Slika 1 3D realizacija 2D skice; preuzeto sa: [1]*

3D modeli sastoje se od 5 osnovnih građevnih elemenata koji su prikazani i na Slici 2:

- vrh,
- rub,
- poligon,
- lice,
- mreža.

Vrh ili verteks je jedna točka u prostoru i to je najjednostavniji element modela. Rub ili brid je dužina koja spaja dva vrha i definira oblik 3D modela. Poligon je bilo koji oblik koji je nastao spajanjem rubova. Postoji nekoliko vrsta poligona ovisno o broju rubova i veličini kutova. Primjerice, s obzirom na broj stranica najčešće se koriste trokuti i četverokuti zbog jednostavnosti obrade. Veliki i nepravilni četverokuti znaju se pretvarati u trokute kako ne bi došlo do problema s savijanjem površine. Što se tiče veličine kutova, postoje konkavni i konveksni poligoni. Preferiraju se konveksni poligoni jer ne sadrže kutove veće od 180° te su lakši za obradu i iscrtavanje, dok konkavni poligoni mogu stvarati probleme s obradom svjetla i sjena. Lice ili stranica je najosnovniji dio poligonske mreže. To je zatvoreni prostor između rubova. Mreža je skup poligona koji su povezani. što više poligona sadrži poligonska mreža, to će model biti kompleksniji te u iscrtavanju izgledati preciznije i realnije odrađeno. Svaki 3D model sastoji se od jedne ili više 3D mreža. [2]

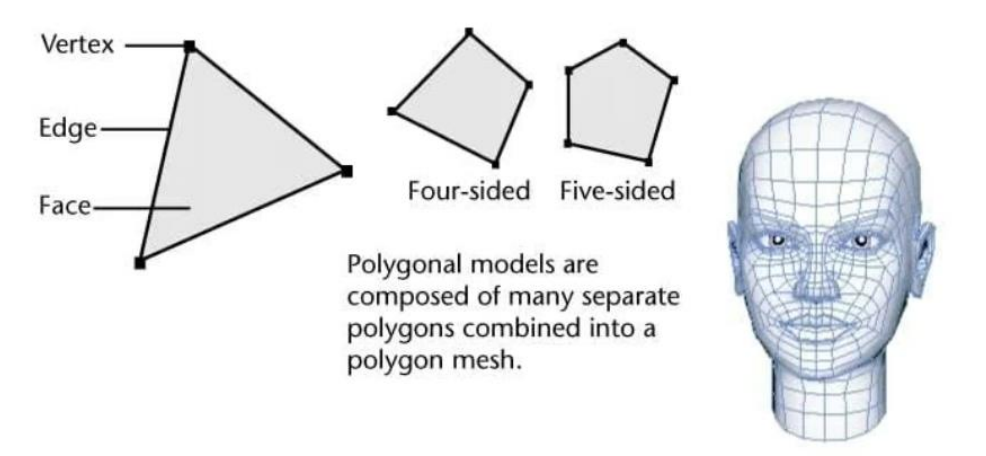

*Slika 2 Osnovni elementi 3D modela; preuzeto sa [12]*

#### <span id="page-7-0"></span>2.1.1. Vrste i tehnike 3D modeliranja

Tri glavne vrste 3D modeliranja su čvrsto modeliranje, žičano i površinsko modeliranje.

Čvrsto modeliranje je, kako i sam naziv govori, tip modeliranja za čvrsta tijela. Cilj mu je osigurati da su svi modeli geometrijski ispravni. Složenije je od ostala dva tipa jer zahtjeva modeliranje ne samo površine objekta, već i unutrašnjosti.

Površinsko modeliranje je matematička metoda za prikaz modela 3D objekata koja se fokusira na vanjski aspekt objekta. Objekti mogu biti bez definirane debljine ili svojstva mase, što dizajnerima olakšava manipulaciju objektom.

Žičano modeliranje dobilo je svoj naziv zbog toga što se tom metodom generiraju 3D modeli "savijanjem žica" . stvara se mreža točaka, dužina, lukova i krivulja. Osnovni element je trokut te što je veći broj trokuta u mreži, veća je realnost objekta. Od svih navedenih tipova modeliranja ovaj je najjednostavniji upravo zbog jednostavnosti strukture i mogućnosti brze izrade osnovnih modela kao

što su kocke, kugle i cilindri. Što se tiče računalne obrade, manje su zahtjevni budući da se sastoje od malog broja informacija, odnosno vrhova i linija. [2]

Postoji mnogo tehnika za 3D modeliranje, a neke od najpoznatijih su:

- Digitalno kiparstvo
- *Boolean* modeliranje
- Lasersko skeniranje
- *Box* modeliranje
- *SubD*
- NURBS

Digitalno kiparstvo relativno je nova tehnika, no od svog predstavljanja primjenjuje se na velik broj 3D modela. Proces je sličan oblikovanju gline u stvarnom svijetu. Modeli stvoreni ovom tehnikom visoke su razlučivosti te se ne mogu direktno koristiti u 3D animaciji već se mora izraditi retopološki, odnosno niskopoligonski model niže razlučivosti. Time se optimiziraju performanse budući da veliki broj poligona može usporiti računalni sustav i usporiti performanse. Uz to, omogućuje se preciznija i lakša kontrola animacije.

*Boolean* modeliranje uzima dva objekta te stvara novi objekt uz pomoć njih. To može biti na način da se izrezuje jedan oblik iz drugog, kombiniranjem ta dva objekta u cjelinu ili presijecanjem te korištenjem nastalog negativnog prostora.

Lasersko skeniranje koristi lasere koji skeniraju realan objekt u stvarnom prostoru kako bi se stvorila digitalna verzija. Prije korištenja modela potrebno ga je dodatno obraditi. Obrada uključuje filtriranje nepotrebnih podataka, stvaranje površinskih mreža te moguću retopologiju kako bi se optimizirao model za daljnju upotrebu.

*Box* modeliranje bazira se na objektu kocke. Modeliranjem kocke stvaraju se svi ostali oblici. Kocka prolazi kroz procese transformacija i modifikacija kako bi se kreirali ostali oblici i tijela. Jednostavna je za početnike, a moguće je stvoriti i kompleksnije geometrijske strukture te se zbog toga često koristi u 3D modeliranju.

*SubD* modeliranje je jedna od najpopularnijih tehnika. Tom tehnikom prvo se definira forma objekta u grubo, stvarajući osnovnu formu objekta. Zatim se na to nadograđuju dodatni elementi dodavanjem novih poligona koji se podešavaju kako bi se postigla željena pozicija i razina detalja. Ova tehnika omogućuje visoku kontrolu nad oblikovanjem objekata jer se mogu elementi dodavati postepeno i detalji prilagođavati dok oblik evoluira.

NURBS (eng. *Non-uniform rational B-spline*) matematička je tehnika koja koristi krivlje i površine kako bi se stvorili glatki i precizni 3D modeli. Koristi se za modeliranje složenih i zakrivljenih površina , kao što su karoserije vozila, ljudske figure ili avionski trupovi. Ova tehnika omogućuje da se stvore 3D modeli koristeći kontrolne točke, krivulje i težinske faktore kako bi precizno definirali oblik objekta. Kontrolne točke određuju položaj i oblik krivulje, dok težinski faktori kontroliraju kako krivulje utječu na površinu. Osim toga, NURBS modeli su parametarski, što znači da se mogu lako prilagoditi bez gubitka kvalitete ili glatkoće površine, što je iznimno važno u dizajnu, inženjeringu i animaciji. [1]

### <span id="page-9-0"></span>2.2. Animacija 3D objekata

Animacija se javlja kada se grupa slika sa sitnim razlikama u položaju elemenata scene izmjenjuju na sekvencijalan način dovoljno brzo da naše oči to vide kao kretanje. 3D animacija je proces oživljavanja 3D objekata dajući im iluziju kretanja kroz trodimenzionalan svijet. Oni se pojavljuju na 2D ekranima, ali su izrađeni tako da oponašaju principe realnog 3D svijeta. [3]

#### 2.2.1. Vrste i tehnike 3D animacije

<span id="page-9-1"></span>Neke od vrsta 3D animacija su 3D video i film, interaktivni 3D te 3D virtualna realnost.

Pod 3D video i film ubraja se digitalni 3D ili popularno nazvan CGI (eng. *Computer-generated imagery*) koji stvara realistične objekte, okruženje ili specijalne efekte koristeći odgovarajuće programe. Na Slici 3 prikazan je primjer primjene CGI animacije.

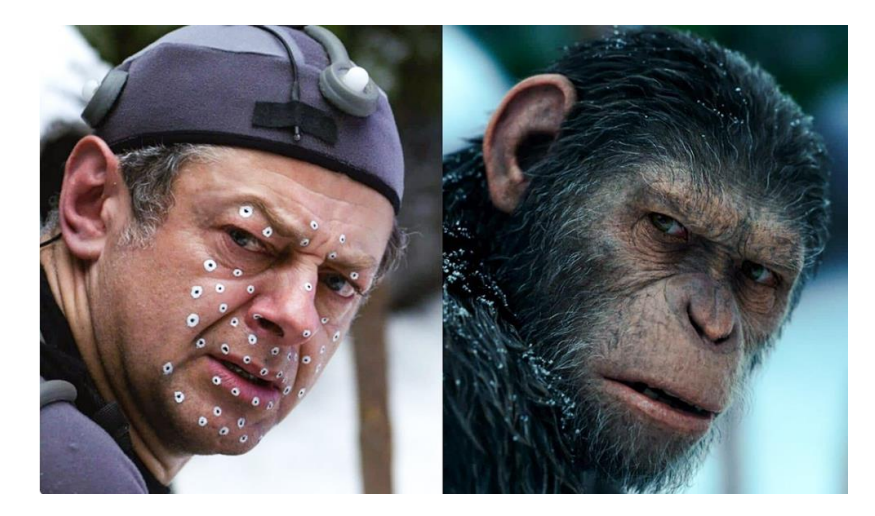

*Slika 3 CGI; preuzeto sa [13]*

Interaktivni 3D tip je animacije koji uključuje izradu kompletno digitalnog okruženja. Između korisnika i objekata unutar digitalnog okruženja postoji interakcija putem miša i tipkovnice. To se najčešće koristi u računalnim igrama.

Virtualna stvarnost slična je interaktivnim 3D primjenama u smislu da je okruženje kreirano tako da ga korisnici mogu istraživati. Za uživanje doživljaja, korisniku su potrebne VR naočale. Ovaj tip najsloženiji je za izradu. Na Slici 4 može se vidjeti upotreba virtualne stvarnosti u medicinske svrhe.

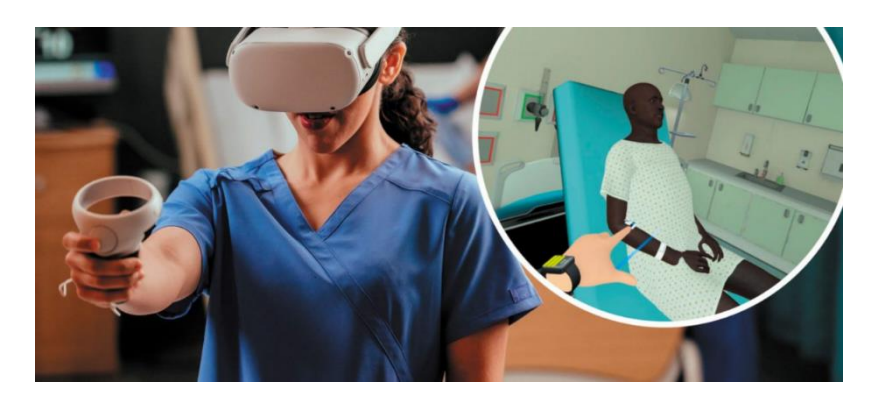

*Slika 4 Proširena stvarnost korištena u medicinske svrhe; preuzeto sa [15]*

Što se tiče tehnika animacije, u ovom radu izdvojene su inverzna kinematika, simulacija fluida i 3D skeletna animacija.

Inverznom kinematikom postižu se prirodne kretnje tijela. Uključuje manipulaciju zglobova kostura kako bi se stvorila iluzija pokreta. Pokreti se postižu namještanjem zadnje kosti u koštanom lancu, a ostale kosti će se automatski postaviti na odgovarajuće mjesto.

Simulacija fluida ili fluidna animacija uključuje generiranje animiranih fluida poput vode, vatre ili dima. Stvaranje simulacije fluida, ovisno o željenoj razni kvalitete koja se želi postići može biti vrlo zahtjevna i oduzimati puno vremena.

3D skeletna animacija animira lik ili objekt stvaranjem površinske reprezentacije lika koja se naziva koža ili mreža te postavljanjem armature načinjene od kostiju koja se naziva kostur ili rig. Armatura je povezana s kožom te se svaka kost skupom kontrola može pomicati, a koža će se deformirati u skladu s kretnjama kostiju. Ova kontrola namijenjena je deformaciji kože ali ne i za oponašanje stvarne anatomije ili fizičkih procesa poput inverzne kinematike. Na Slici 5 prikazani su modeli oružja i ljudskog lika kojima je pridružena odgovarajuća armatura.

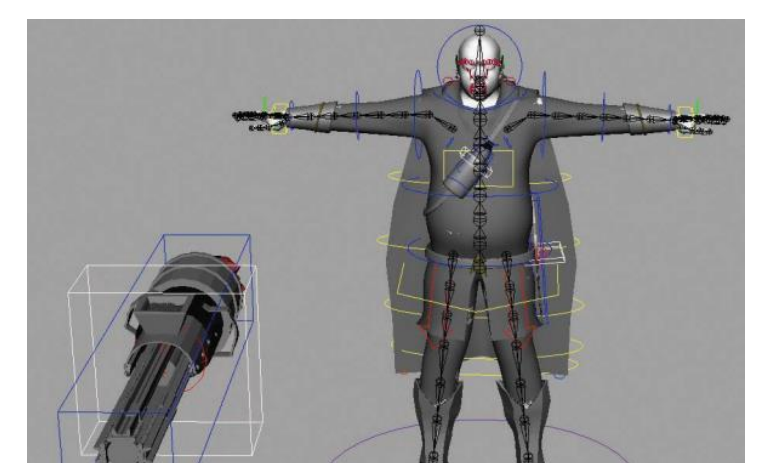

*Slika 5 Prikaz modela čovjeka i oružja te dodijeljene armature; preuzeto sa [9]*

## <span id="page-12-0"></span>3. Blender kao alat za modeliranje i animaciju

Blender je program otvorenog koda korišten za proces gotovo svih aspekata 3D razvoja, od modeliranja objekata do samog iscrtavanja (eng. *rendering*) gotovih animacija. Blender svojim snažim funkcionalnostima sudjeluje u izradi animiranih filmova, vizualnih efekata, pokretne grafike, modela za 3D ispis, itd. [4]

#### 3.1. Kratka povijest Blender programa

<span id="page-12-1"></span>Ton Roosendaal programer je i filmski producent koji je 1988. godine sudjelovao u razvoju studija za animaciju NeoGeo. NeoGeo brzo je napredovao i postao jedan od lidera u svom području u Europi. Napredak animacijskog studija zahtijevao je i snažne alate za rad na 3D projektima, stoga je 1995. godine Roosendaal započeo na razvoju 3D softvera, Blendera. Tri godine nakon, Roosendaal osniva novu tvrtku NaN za daljnji razvoj Blendera čija je vizija bila da se na tržište plasira kao besplatan program otvorenog koda. Naime, pokušaj se pokazao neuspješnim, no Ton Roosendaal je u ožujku 2002. osnovao neprofitnu organizaciju Blender *Foundation*. Nakon uspješne kampanje Free Blender u srpnju 2002. Blender se uspio objaviti zajednici kao program otvorenog koda, a od 13. listopada iste godine dostupan je cijelom svijetu pod uvjetima GNU GPL-a. [5]

#### <span id="page-12-2"></span>3.2. Korisničko sučelje

Generalno korisničko sučelje po zadanim postavkama raspoređeno je u 3 opće cjeline. Gornja traka na vrhu prozora koja se sastoji od glavnog izbornika i koristi se za upravljanje datotekom, konfiguraciju postavki, te među ostalim, iscrtavanje. U sredini se nalazi glavni radni prostor, a na dnu je statusna traka koja prikazuje prečace i statusne poruke, kao što se može vidjeti na Slici 6. [6]

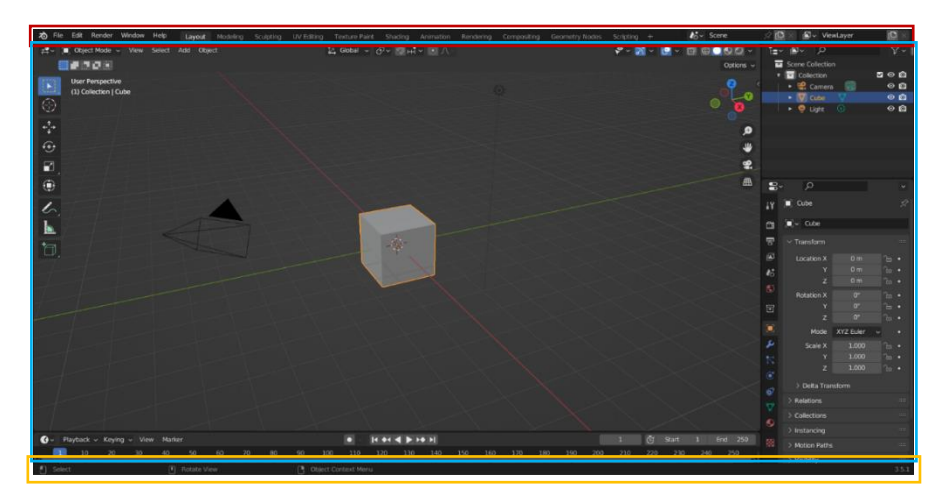

*Slika 6 3 opće cjeline korisničkog sučelja - gornja traka (crveno), radni prostor (plavo), statusna traka (žuto)*

Što se tiče radnog prostora, prema zadanim postavkama otvara se generalni radni prostor koji omogućava prikaz scene. Uz njega, tokom projekta može se prebacivati u druge radne prostore poput onoga za skuplturiranje (eng. *sculpting*), modeliranje, UV uređivanje (eng. UV *editing*), animiranje, skriptiranje itd. Svi tipovi radnih prostora dostupni su u gornjoj traci, što je prikazano na Slici 7.

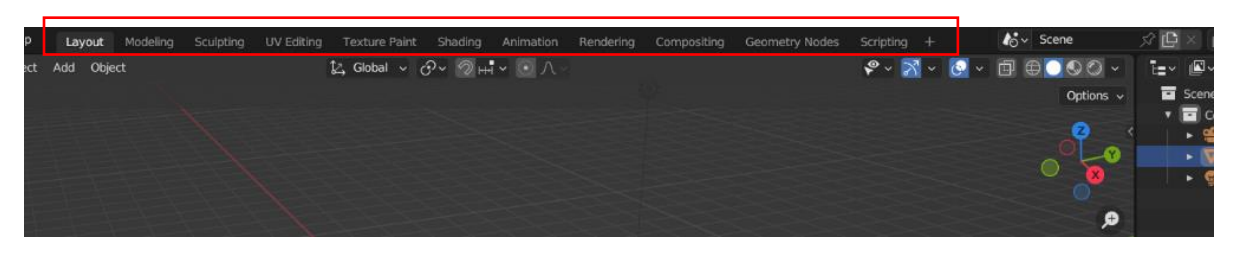

*Slika 7 Izbornik radnih prostora*

Opći, odnosno *Layout* radni prostor dijeli se na četiri zone koje su prikazane na Slici 8. Gornja lijeva zona je prozor za prikaz 3D virtualne scene (eng. 3D *viewport*), u desnom gornjem kutu je prozor za prikaz podataka o sceni (eng. *outliner*), a ispod njega prozor sa svojstvima (eng. *properties*) elemenata scene. U donjem lijevom kutu nalazi se vremenska traka (eng. timeline) koja se koristi kod animacije. Ovi prozori podložni su promjenama ovisno o aktivnom radnom prostoru.

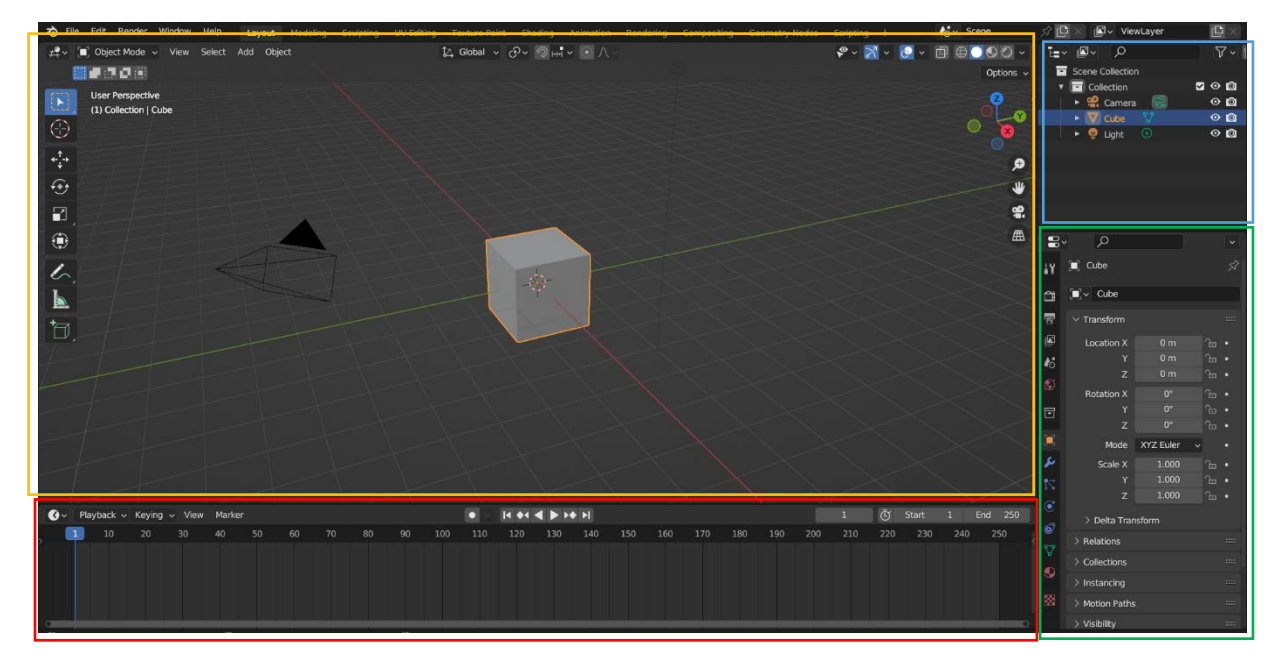

*Slika 8 Layout radnog prostora, 3D Viewport (žuto), Outliner (plavo), Properties (zeleno) i Timeline (crveno)*

## <span id="page-14-0"></span>4. Izrada modela 3D čovjeka

U ovom poglavlju bit će prikazan postupak izrade 3D modela djevojke koji će biti spreman za daljnju obradu u smislu stvaranja animacije dvije tjelovježbe. Tjelovježbe su odabrane nasumično (čučanj i iskorak), a kako bi se realnije replicirale praćeni su videozapisi tjelovježbe.

Na početku rada, prvenstveno da bi se u scenu mogla dodati jedna točka, potrebno je ići u postavke Blendera (*Edit* → *Preferences*) te odabrati kategoriju *Add-ons.* Tražilicom nađemo *Add Curve: Extra Objects* i *Add Mesh: Extra Objects* te ih uključimo kao što se vidi na Slici 9. Oba dodatka omogućuju više primitiva i načina dodavanja geometrije na scenu.

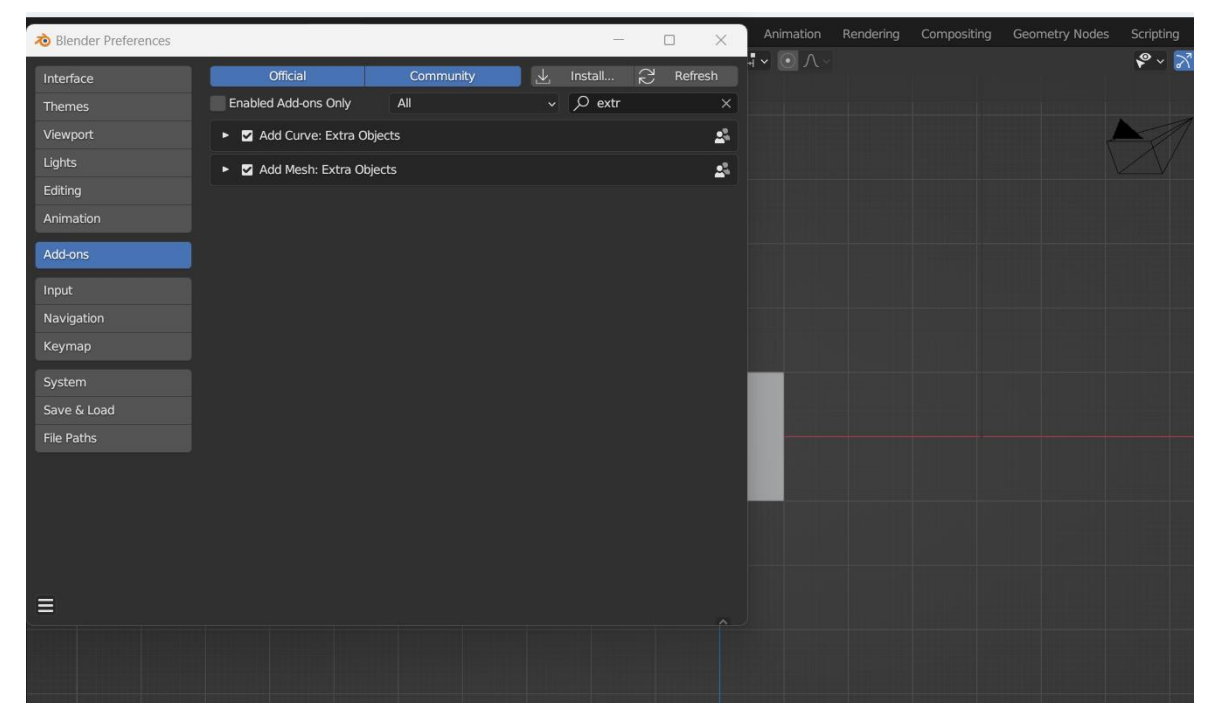

*Slika 9 Omogućavanje dodatnih krivulja i mreža*

Samo modeliranje čovjeka može se podijeliti u više koraka. Prvo predstoji modeliranje trupa, ruku, nogu i glave te na kraju dodavanje odjeće. Tako će biti modeliran i lik prikazan u primjeru u ovome radu.

#### <span id="page-14-1"></span>4.1. Modeliranje baznog tijela

Budući da je uključen dodatak *Add Mesh: Extra Objects,* moguće je dodati jednu točku (vrh) kao objekt u praznu scenu. To se može napraviti kraticom na tipkovnici pritiskom tipki *shift* i *A* u isto vrijeme ili klikom na *Add* u gornjem lijevom kutu prozora. Od te jedne točke nastat će cijeli objekt tijela u smislu izrade površinskog modela. Prvo što treba napraviti je na novostvorenu točku primijeniti modifikatore. Modifikatori se dodaju na objekt scene tako da se prvo označi objekt i u izborniku s desne strane otvori kartica s svojstvima modifikatora (eng. *modifier properties)* gdje se klikne na opciju dodaj modifikator (eng. *add modifier)*. Točki dodajemo modifikatore *Subdivision Surface* i *Skin. Skin* modifikator služi nam kako bi generirali glatku površinu spremnu za oblikovanje slično koži. *Subdivision Surface* je također modifikator kojim postižemo glatki izgled mreže na koju ga primjenjujemo i to na način da poveća broj lica koje mreža sadrži te ih samim time smanji. Na Slici 10 prikazana je primjena navedenih modifikatora kod početnog modeliranja lika.

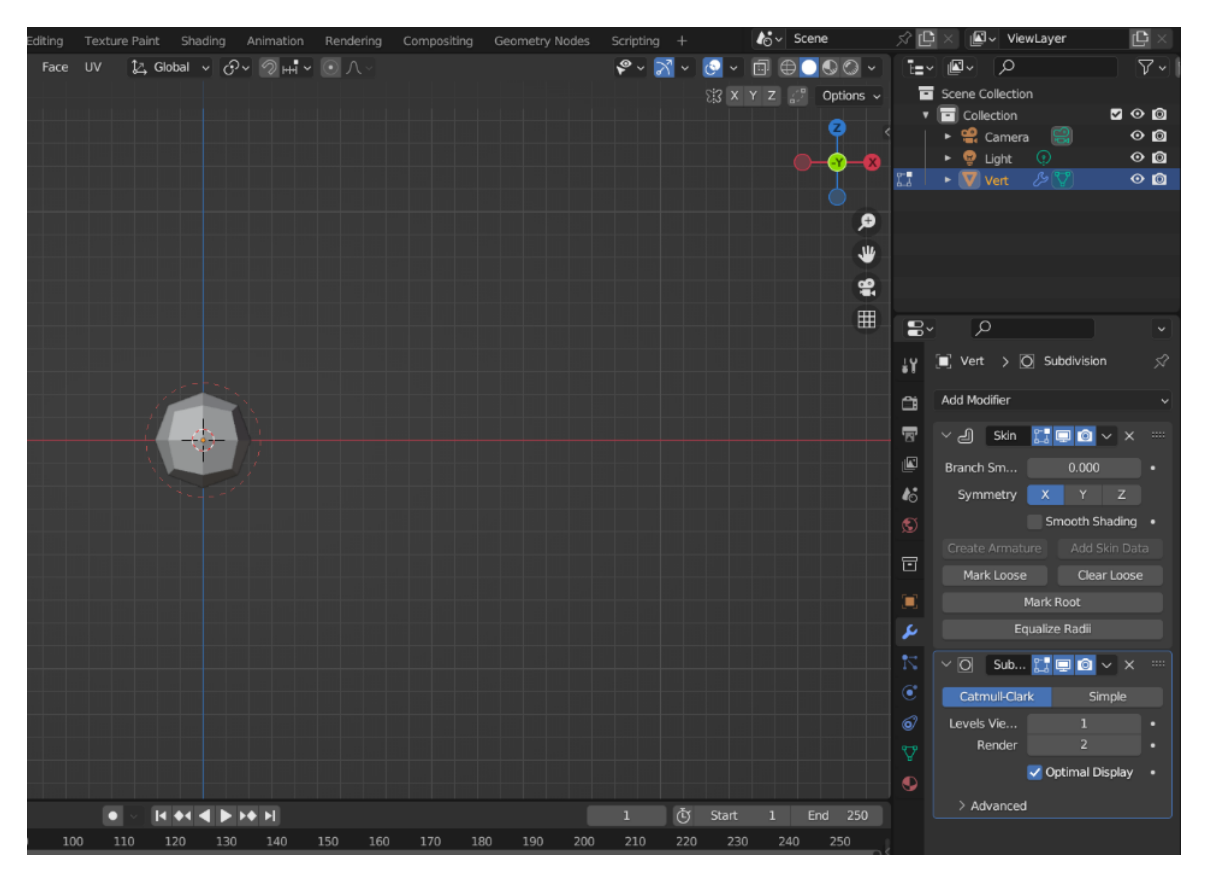

*Slika 10 Vrh s primijenjenim modifikatorima Subdivision Surface i Skin*

Kraticom *Alt Z* može se uključiti tzv. X-Ray način prikaza scene koji omogućava transparentni način pogleda objekata. Tako vidimo sve strane objekta i možemo im pristupiti sa bilo koje strane. Sa objektnog načina rada (eng. *object mode*) pređemo u uređivački (eng. *edit mode*) kako bismo mogli upravljati mrežom i uređivati ju. Ovisno o odabranoj opciji možemo upravljati točkama, dužinama ili licima mreže. U ovom koraku potrebno je odabrati središnju točku te iz nje izvući drugu. To se radi tako da dok je označena željena točka stisnemo tipku *E* na tipkovnici (alat *Extrude* služi sa istiskivanje). Može se koristiti u kombinaciji s tipkama X, Y ili Z, ovisno po kojoj osi želimo istisnuti objekt. U ovom slučaju odabiremo X os kako bismo izdužili rame i ruku tijela. Navedeni proces prikazan je na Slici 11.

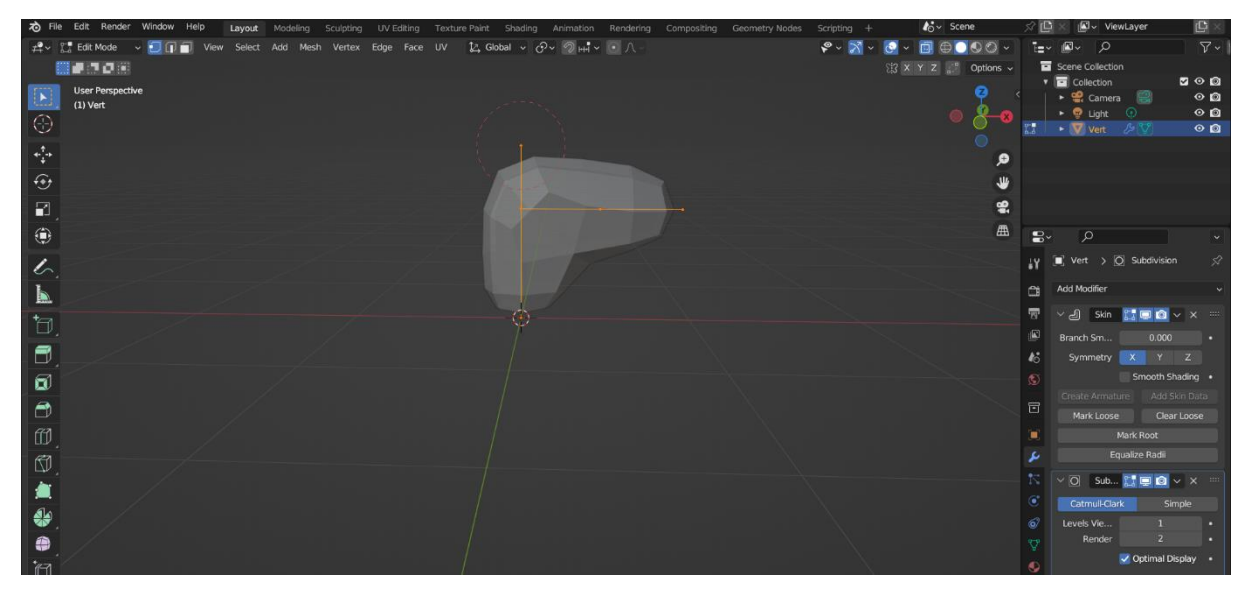

*Slika 11 ekstruzija točaka*

Kada dvaput istisnemo točku primjećujemo da je potrebno stanjiti objekt kako bi poprimio oblik ruke kao što se može vidjeti na Slici 12. To se može napraviti tako da označimo cijeli objekt te kraticom *Ctrl A* povlačimo mišem po sceni u odgovarajućem smjeru, ovisno o tome želimo li stanjiti ili podebljati objekt.

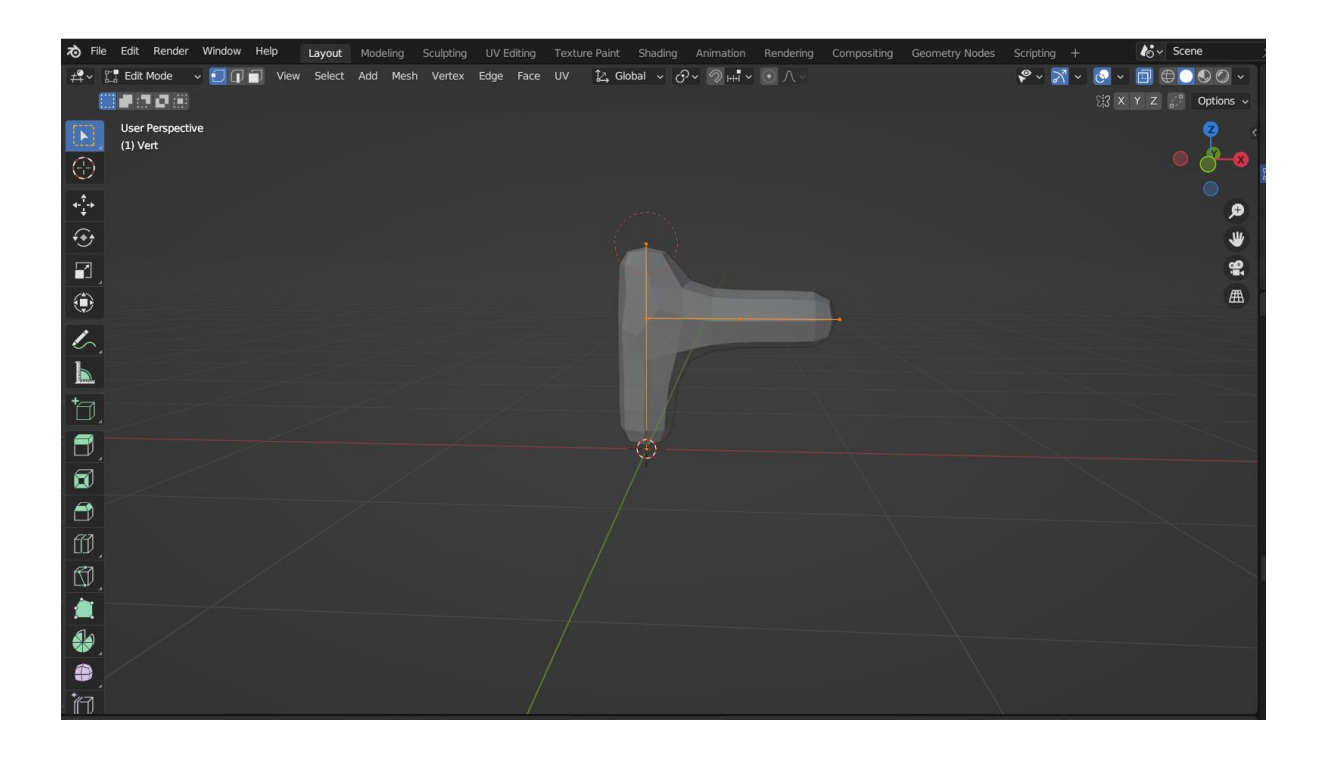

<span id="page-16-0"></span> *Slika 12 Stanjivanje objekta*

Objektu je potrebno dodati još jedan modifikator kako bi nam olakšao i skratio daljnji rad. Riječ je o modifikatoru *Mirror* koji će preslikati sve sa osi X na os Y i samim time omogućiti da radimo samo na jednoj strani tijela budući da su simetrične. Potrebno je u popisu primijenjenih modifikatora, koji su vidljivi u kartici sa svojstvima modifikatora, modifikator *Mirror* hijerarhijski premjestiti na vrh popisa iznad modifikatora *Skin* i *Subdivision Surface* kako bi se točnije aplicirao na objekt i kako bi sve bolje estetski izgledalo. Na sličan način kreiramo i noge. Prvo sa krajnje donje točke objekta istisnemo još jednu po osi X koja će predstavljati bokove, a onda iz nje po osi Z istisnemo još dvije koje će predstavljati noge. Tipkom *G* (alat *Grab* koji omogućuje mijenjanje položaja objekta) možemo pomicati odabranu točku kako bismo stvorili prirodniji i realniji oblik tijela. Primjerice, krajnju točku noge pomaknut ćemo malo u smjeru od tijela po X osi, a ujedno ćemo tipkama *Ctrl* i *A* smanjiti količinu kože, odnosno stanjiti područje kako bi izgledalo kao zglob noge. Na Slici 13 prikazana je novonastala gruba forma tijela lika.

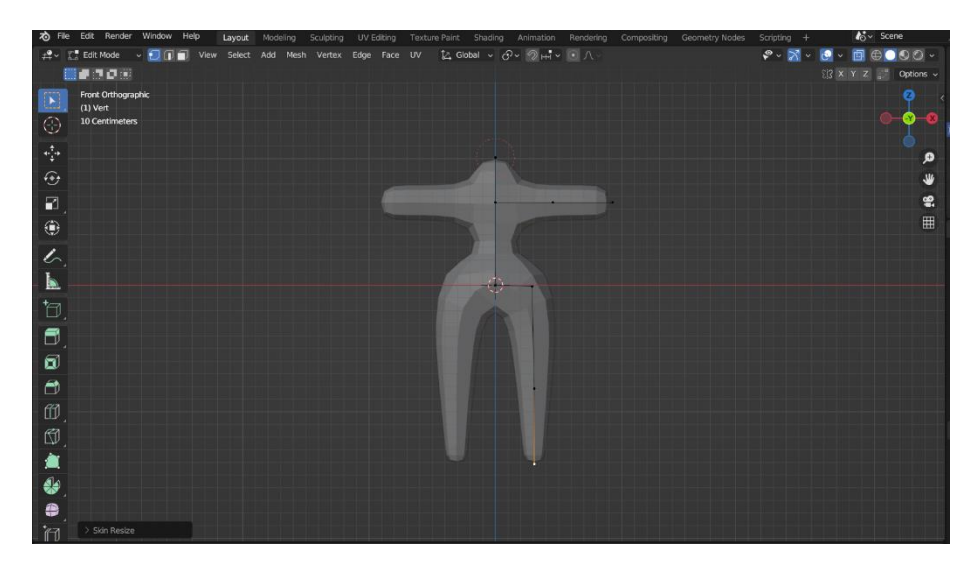

*Slika 13 Gruba forma tijela*

Korijen tijela trenutačno se nalazi u području vrata, odnosno u najvišoj točki tijela, a poželjno ga je premjestiti. Označi se središnji verteks u području bokova i u *Skin* modifikatoru klikne se *Mark Root*. Za potrebe daljnjeg oblikovanja forme tijela, dužine se mogu podijeliti na dvije i na taj način kreira se dodatna točka. Konkretno, može se uzeti dužina trupa na način da se u gornjem lijevom kutu odabere opcija za rad sa dužinama ili rubovima i označimo željenu dužinu. Desnim klikom miša otvara se izbornik, a opcija koja dijeli dužinu na dvije je Subdivide. Tako se može realnije definirati struk tijela. Daljnjim uređivanjem stvorio se realan oblik tijela, vidljiv na Slici 14, spreman za nastavak nadograđivanja drugih dijelova tijela.

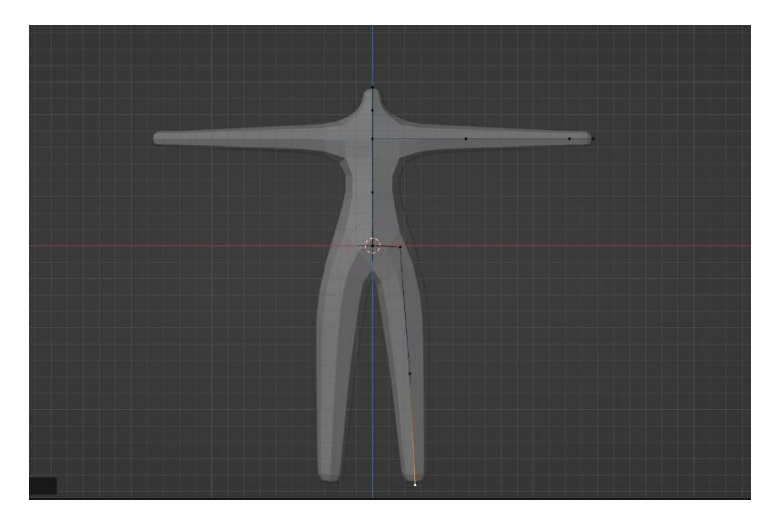

*Slika 14 Tijelo nakon oblikovanja*

#### 4.2. Modeliranje dlanova i stopala

<span id="page-18-0"></span>Da bi se kreirao dlan i prsti ruke, prvo je potrebno označiti krajnju točku ruke postojećeg modela tijela i u postavkama modifikatora *Skin* označiti opciju *Mark Loose* kao što je prikazano na Slici 15.

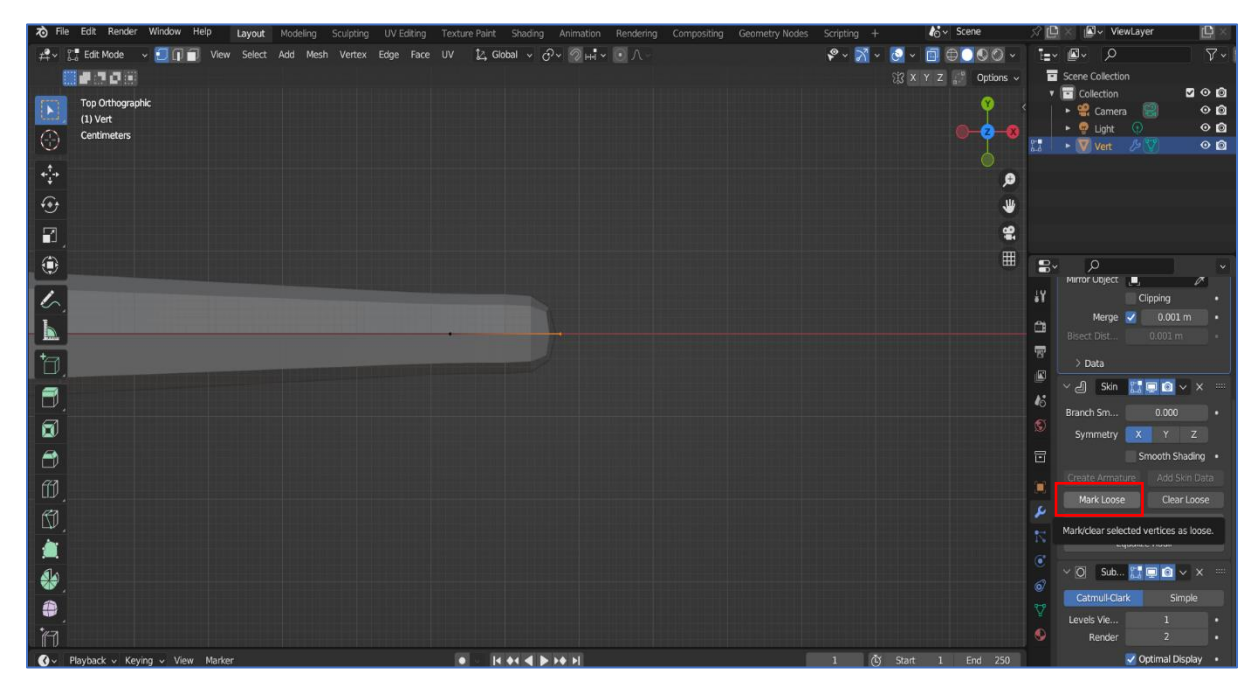

*Slika 15 Mark Loose*

Time smo omogućili da iz jedne točke bez poteškoća istisnemo 5 drugih koje će predstavljati prste. Po zadanim postavkama, svaka točka koja je povezana s 3 ili više drugih točaka generirat će bridove kako bi koža ostala što čvršće uz svaku pojedinu istisnutu točku. S opcijom *Mark Loose*, koža koja se generira modifikatorom bit će bolje i slobodnije raspoređena među svim susjednim točkama. Sada možemo produljiti prste ruke na način da tamo gdje želimo da budu zglobovi, budu točke. Prilikom istiskivanja prstiju najbolje je biti u gornjem ortogonalnom pogledu (tipka 7 na tipkovnici) kako bi se prilikom korištenja alata *Extrude* novi vrhovi stvarali paralelno s osi X. Nakon pozicioniranja točaka i podešavaja debljine, dobije se model ruke (Slika 16).

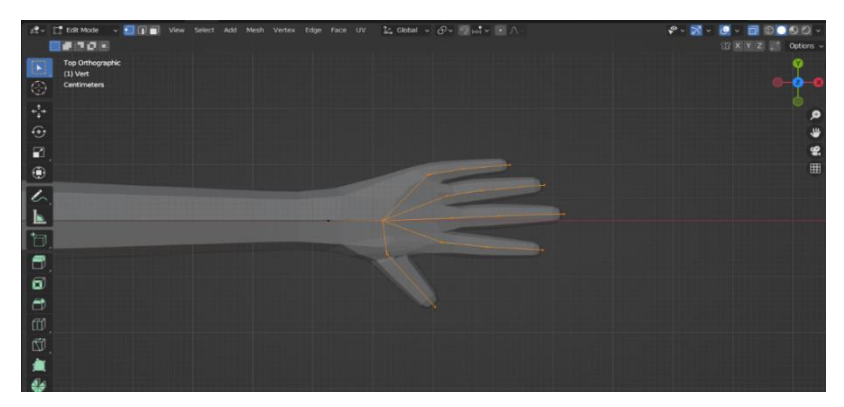

*Slika 16 Gotov model ruke*

Na isti način dobije se i model stopala, uz ponešto drugačije oblikovanje. Kako bi dobili zadovoljavajući oblik tijela, može poslužiti i način rada proporcionalnog uređivanja (eng. *proportional editing*) koji se nalazi u središnjem gornjem dijelu sučelja. Primijenjujući alate transformacije na određenu točku, efekti transformacija primjenjivat će se i na područje oko označene točke. Zahvaćeno područje transformacije može se regulirati kotačićem na mišu. Konačno, primijenimo sve modifikatore gumbom *Apply* i u objektnom načinu rada označimo kreirano tijelo, pa desnim klikom miša nađemo alat Shade Smooth. On će zagladiti cijelu površinu tijela tako što vizualno uklanja sve rubove i vrhove te ih "stapa" u jednu cjelinu.

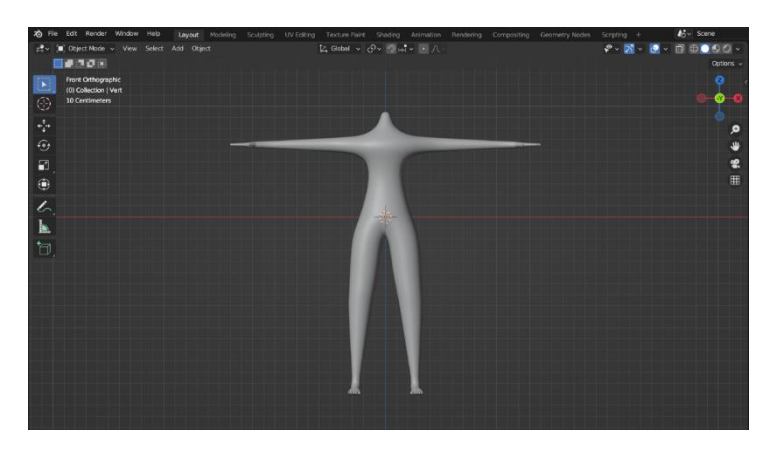

*Slika 17 Gotov model tijela*

#### 4.3. Modeliranje glave

<span id="page-20-0"></span>Za model glave u scenu se treba dodati obična kocka na koju se primijeni modifikator *Subdivision Surface*. Za bolju, odnosno precizniju geometriju, potrebno je primijeniti alat *Loop Cut* kraticom *Ctrl* + *R*. To će "presjeći" površinu u dva dijela ondje gdje želimo rez, odnosno nove bridove (Slika 18).

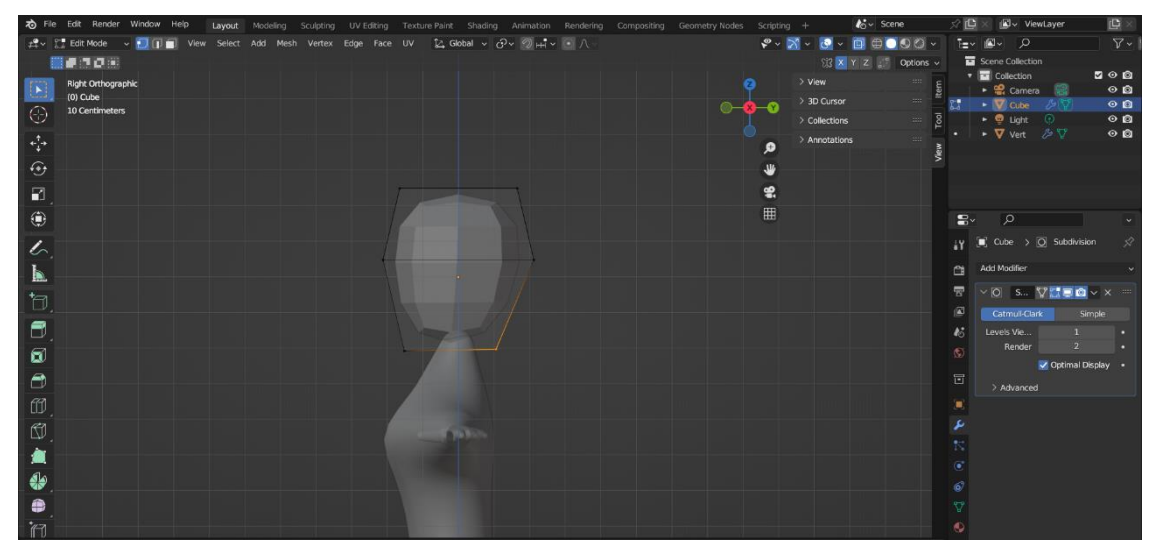

*Slika 18 Početan oblik glave*

Sada je potrebno alatima transformacije, većinom alatom Grab, oblikovati objekt u osnovni oblik glave. Prije toga u gornjem desnom kutu sučelja može se označiti preslikavanje po X osi kako bi se dobila simetrija ili se doda modifikator *Mirror* uz omogućavanje opcije *Clipping* kako bi dvije polovice glave bile spojene zajedno te se udaljavanjem ne bi razdvajale u dvije nezavisne polovice. Tada se u postavkama modifikatora *Subdivision Surface* poveća *Levels Viewports* sa 1 na 2 kako bi se dobila kompleksnija mreža, a time i zaglađenija. Po potrebi, dodaju se dodatni bridovi alatom *Loop Cut* za preciznije oblikovanje.

Sljedeći korak je oblikovanje očiju. Prvo je potrebno napraviti udubljenje gdje će se nalaziti oči. Označe se lica na mreži glave na mjestu gdje se želi napraviti udubina te tipkom *E*, a zatim i *G* u smjeru unutrašnjosti glave kreiramo blago udubljenje. Povlačenjem točaka oblikuje se oblik elipse pa se označuju unutarnja lica udubljenja i brišu tipkom X. Za prilagođenije, odnosno preciznije rezove u mreži objekta umjesto alata *Loop Cut* može se koristiti alat noža (engl. *knife*) kraticom *K* na tipkovnici. To je fleksibilan alat kojim se mogu dodati bridovi na točnom mjestu bilo koje putanje. Njime smo, primjerice, dodali više geometrije na području oko očiju.

Što se tiče usana, kao i za oči, odaberu se lica na području usta te se skaliraju do veličine usana. Sa bočnog prikaza (tipka 3 na tipkovnici) to se područje malo izboči. Na Slici 19 prikazan je rezultat opisanih procesa.

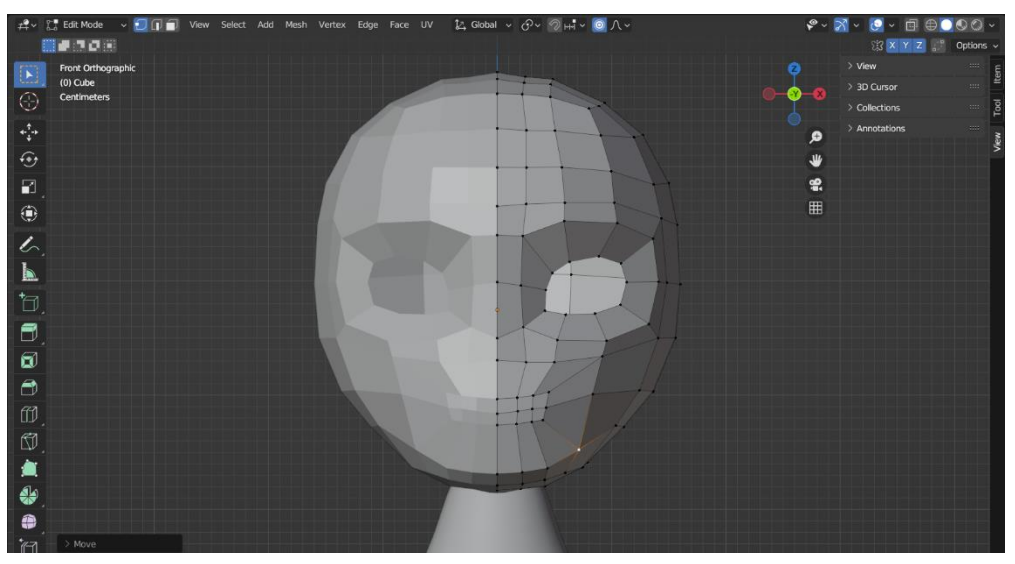

*Slika 19 Model glave nakon udubljenja i brisanja lica na području očiju*

To područje dodatno suzimo jer će ono predstavljati razdjeljak između gornje i donje usne. Tada izbrišemo označena lica tako da se označe te klikne na tipku *X* na tipkovnici. Opet sa bočnog prikaza, kako bismo osigurali samo pomicanje točaka po osi Y, oblikuje se gornja i donja usna tako da se formira početni oblik usana. Zatim se označe rubne točke oko novonastale rupe i prvo se tipkom *E* zatvori rupa, pa tipkom *G* premjeste točke tako da vizualno izgleda kao spajanje gornje i donje usne, kao što je prikazano sa Slici 20.

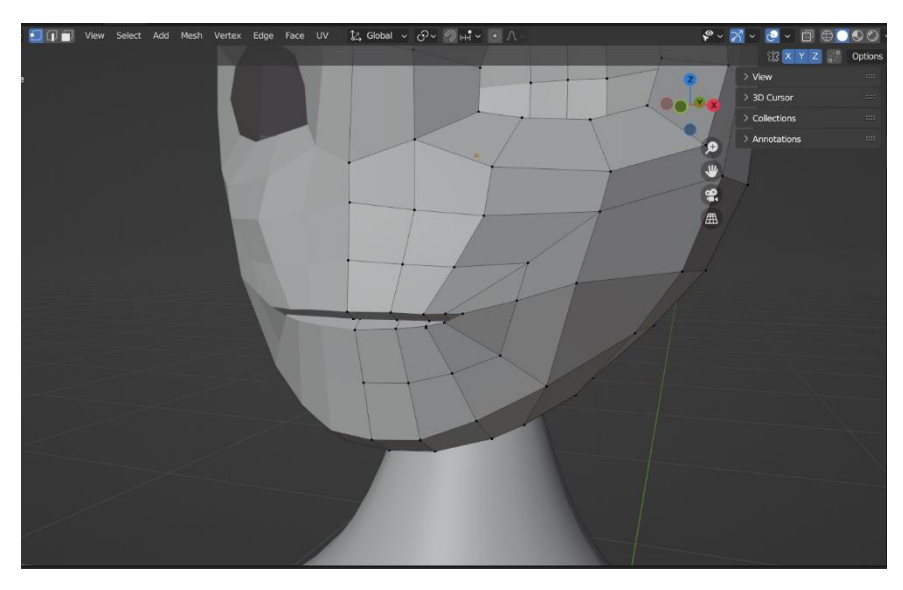

*Slika 20 Prikaz koraka u modeliranju usana*

Alatima *Loop Cut* i *Knife* dodajemo nove bridove koje onda uz uključeno proporcionalno uređivanje oblikujemo da stvorimo oblik usana. Na to primijenimo opciju *Shade Smooth* desnim klikom miša kako bi zagladili površinu i bolje vidjeli realnu sliku lica, te time lakše prepravljali određene točke (Slika 21).

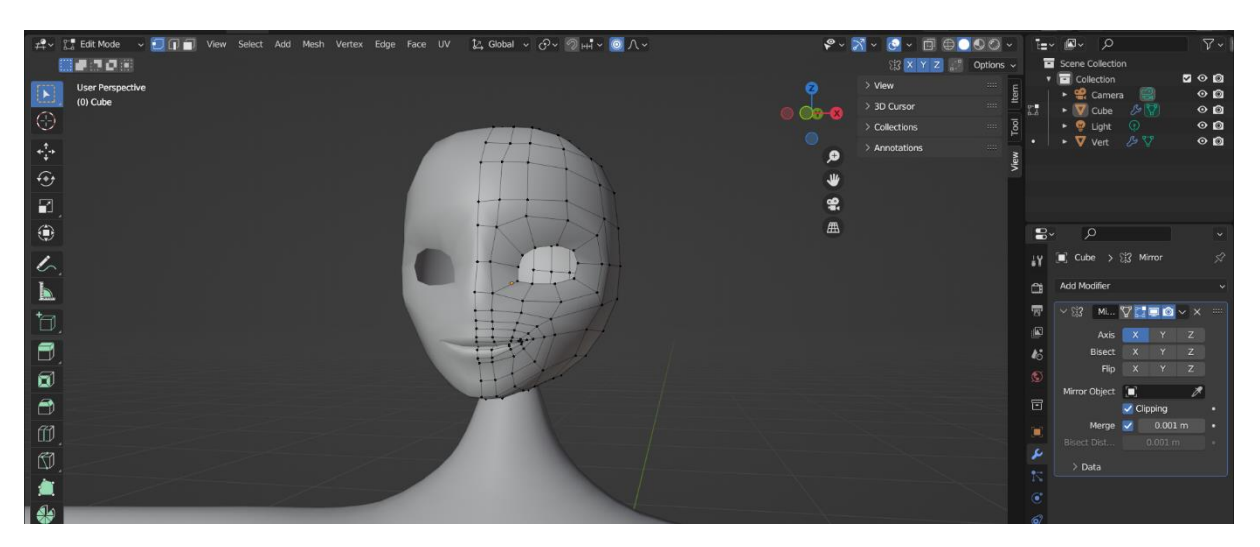

*Slika 21 Prikaz modela glave nakon primjene Shade Smooth alata*

Za modeliranje nosa odaberemo lica mreže na području gdje će nos otprilike stajati te alatom *Extrude* po osi Y istisnemo površinu nosa (Slika 22).

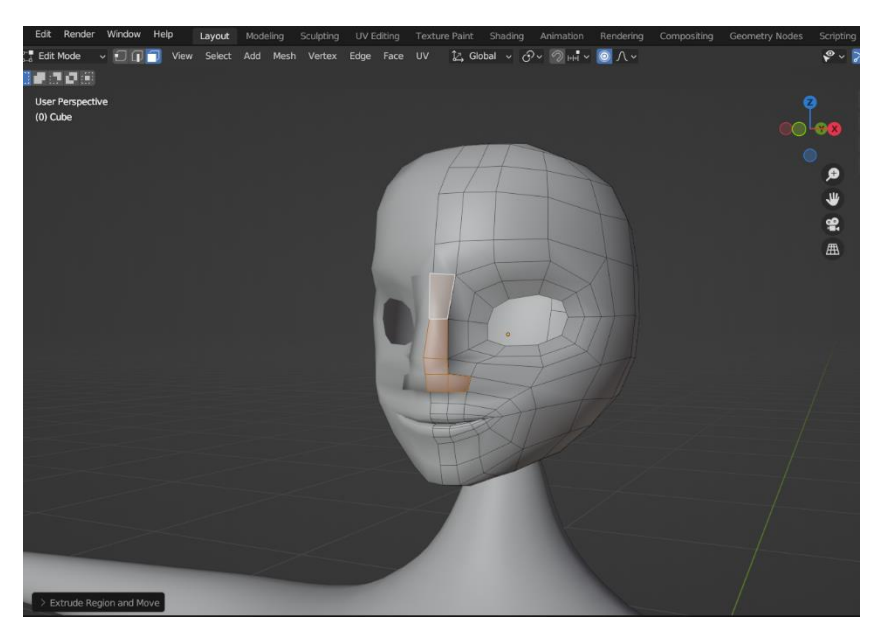

*Slika 22 Kreiranje nosa*

Kao i ostatak glave, alatima transformacije uz proporcionalno modeliranje izradimo realan oblik jednostavog nosa.

Za nastavak oblikovanja očiju treba dodati UV sferu koja će predstavljati očne jabučice. One se umeću u rupu koju smo stvorili i pripremili za oči. Skaliramo i pozicioniramo UV sfere tako da samo dijelić UV sfere bude vidljiv, a da cijela popuni prostor rupe. Sljedeći korak je označiti sve točke na rubu rupe očne jabučice i tipkama E i Y produljiti vertekse do UV sfere kako bi se popunile preostale praznine između UV sfere i mreže glave. Skaliranjem, odnosno uvećanjem istisnutog dijela te proporcionalnim modeliranjem mreže oko UV sfere, oko će poprimiti prirodan izgled kao što se vidi na Slici 23.

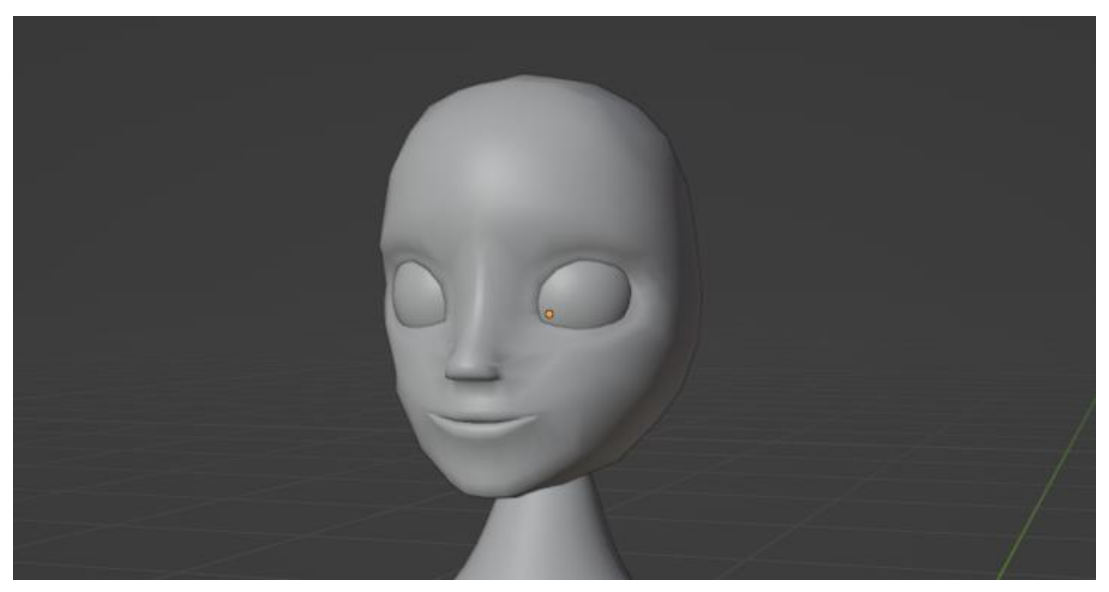

*Slika 23 Dodavanje UV sfera kao oči*

Na licu još nedostaju obrve za koje se odaberu lica mreže glave koja se tipkom *E* malo izdignu tako da predstavljaju kost obrve. Na toj kosti tipkom *K* iscrta se oblik same obrve te ponovno dodatno istisne od mreže glave. Alternativni način je označiti nacrtano područje obrve te tipkom *P* izdvojiti označeni dio od ostatka mreže te na taj dio primijeniti modifikator *Solidify* koji dodaje 3D dimenziju, odnosno dodaje masu 2D ili 3D objektima. Rezulatat toga vidi se na Slici 24.

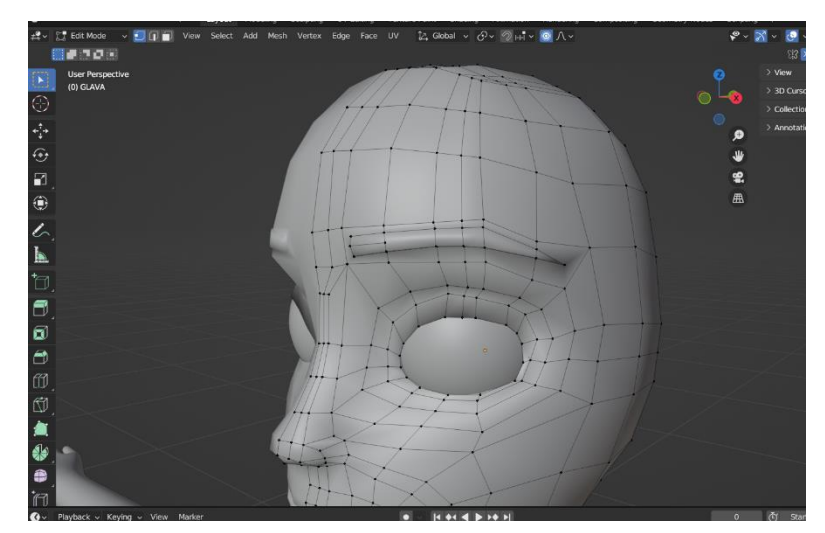

*Slika 24 Modeliranje obrve*

Za dodavanje kose označi se otprilike mjesto na glavi gdje će kosa biti te se duplicira kraticom *Shift D,* a desnim klikom miša kopija se pozicionira na mjesto originala. Zatim taj kopiran dio tipkom *P* odvojimo od ostatka glave po selekciji, što znači da je sada nezavisan. Taj proces prikazan je na Slici 25.

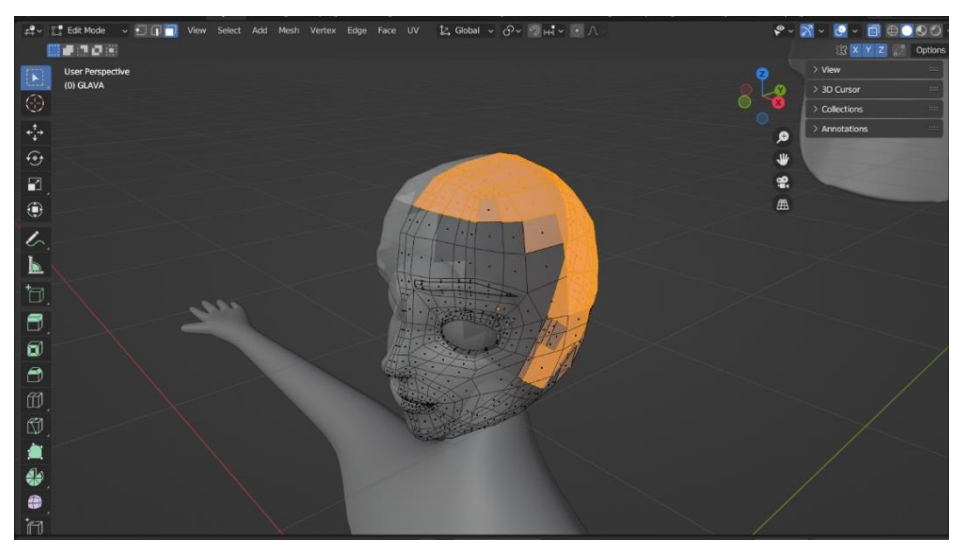

*Slika 25 Odvajanje površine za kosu*

Novom, odvojenom objektu kose dodajemo modifikator *Solidify* kako bismo mu dali dimeziju. U postavkama modifikatora *Solidify* povećamo opciju *Thickness* na 0.6 i Offset na otprilike 0.7. *Thickness* označava koliko će se debljine dodati objektu, a Offset je vrijednost između -1 i 1 te presuđuje gdje će se dodavati masa, unutar originalne mreže (-1) ili izvan nje (1). Taj modifikator hijerarhijski postavljamo na prvo mjesto u popisu primijenjenih modifikatora, odnosno iznad modifikatora *Subdivision Surface* koji se prenio na novi objekt s mreže starog objekta. Na Slici 26 prikazan je rezultat oblikovanja kose.

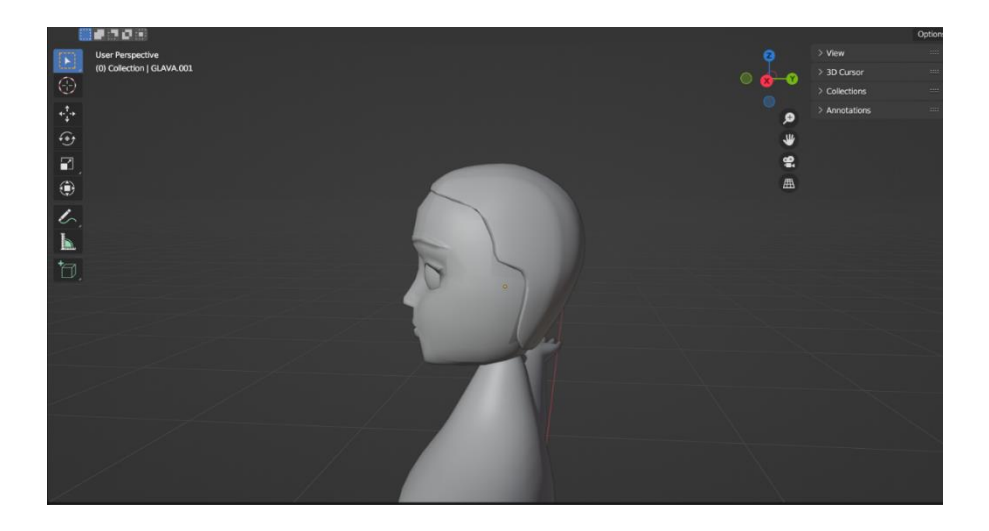

*Slika 26 Prikaz kose*

Zatim, u scenu dodajemo UV sferu koju skaliramo po osi Z kako bismo stvorili elipsu nalik na punđu. Sferu rotiramo i pozicioniramo na glavu te dodamo torus između glave i sfere na način prikazan Slikom 27. Na kraju, pređemo u način rada za skulpturiranje ( eng. *sculpt mode*) gdje koristimo alat *Crease* koji je ponuđen uz lijevi rub prozora te stvara nabore na objektu. Tim alatom stvorit će se razdjeljak u kosi.

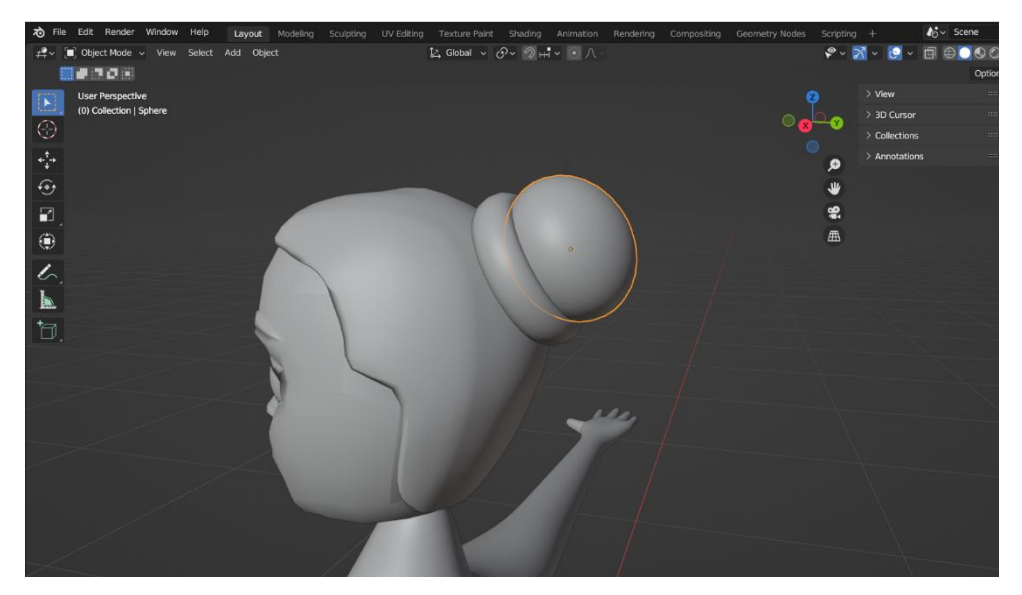

*Slika 27 Kreiranje punđe dodavanjem UV sfere*

Na kraju, potrebno je još dodati uši na model glave. Uho se može oblikovati tako da se u scenu doda nova mreža valjka. Valjak tipkom *S* skaliramo po osi *Z* kako bi bio plosnat. Rotiramo objekt tipkom *R* u kombinaciji sa tipkom *X* i *9 0* kako bi se rotacija izvršila po X osi za devedeset stupnjeva (90°). Nakon što se skaliranjem objekt smanji na realnu veličinu uha. Dok je objekt označen u objektnom načinu rada, tipkama *Ctrl* i *A* dobije se izbornik koji omogućava primjenu transformacija tako da uz modifikatore sve izgleda kako treba. Primjena vrijednosti transformacije (eng. *apply object transformations*) u biti poništava vrijednosti položaja objekta, rotacije ili razmjera, ali zapravo ništa ne čini samom objektu. Izvorna točka objekta premještena je u globalno ishodište, a vrijednosti transformacije postavljene su na nulu. Što se tiče skale, vrijednosti slariranja vraćaju se na 1. [7] U suprotnome, neki modifikatori ne bi ispravno radili.

Zatim označimo prednje lice valjka te alatom *Insert Faces* kojem se može pristupiti i kraticom na tipkovnici, pritiskom na tipku I, dodamo još tri lica u obliku kruga, jedan manji od drugog, kao što je prikazano na slici 28. Ovaj alat sličan je alatu *Loop Cut* samo što strože prati odabrane rubove lica kreirajući nove rezove, čak i kod složenijih mreža.

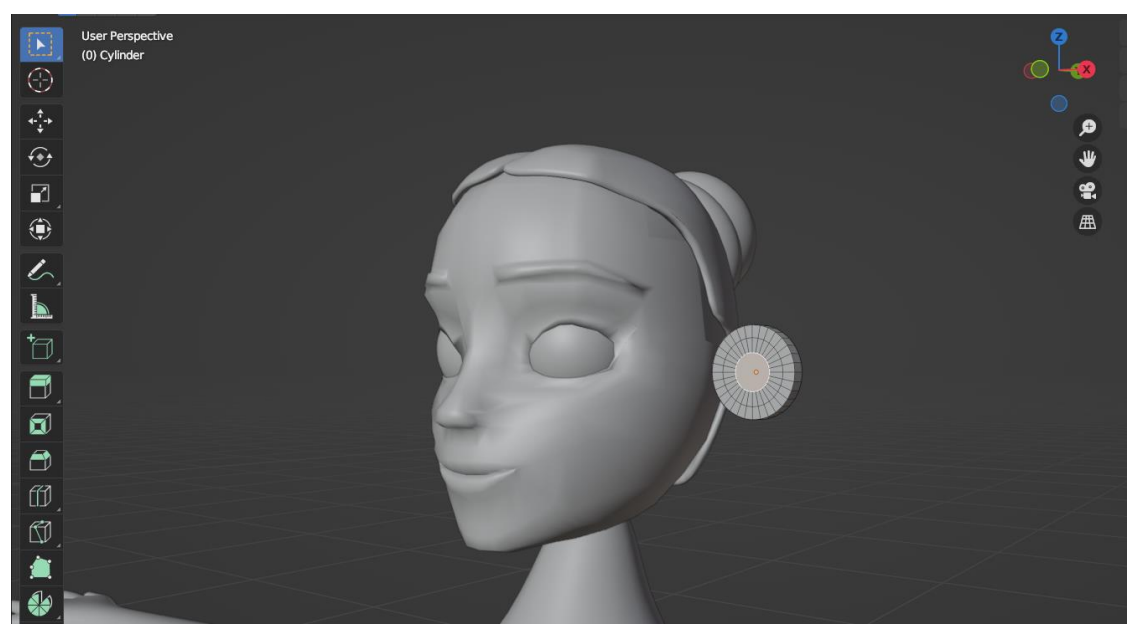

*Slika 28 Dodavanje lica na valjak za model uha*

Svaki od unutrašnjih krugova udubimo prema unutrašnjosti kako bismo napravili što vjerodostojniji prikaz uha. Isti postupak ponovimo si sa stražnjim licem valjka samo što unutrašnja lica krugova malo izbočimo. Na Slici 29 prikazan je valjan nakon primjene udubljenja i izbočenja.

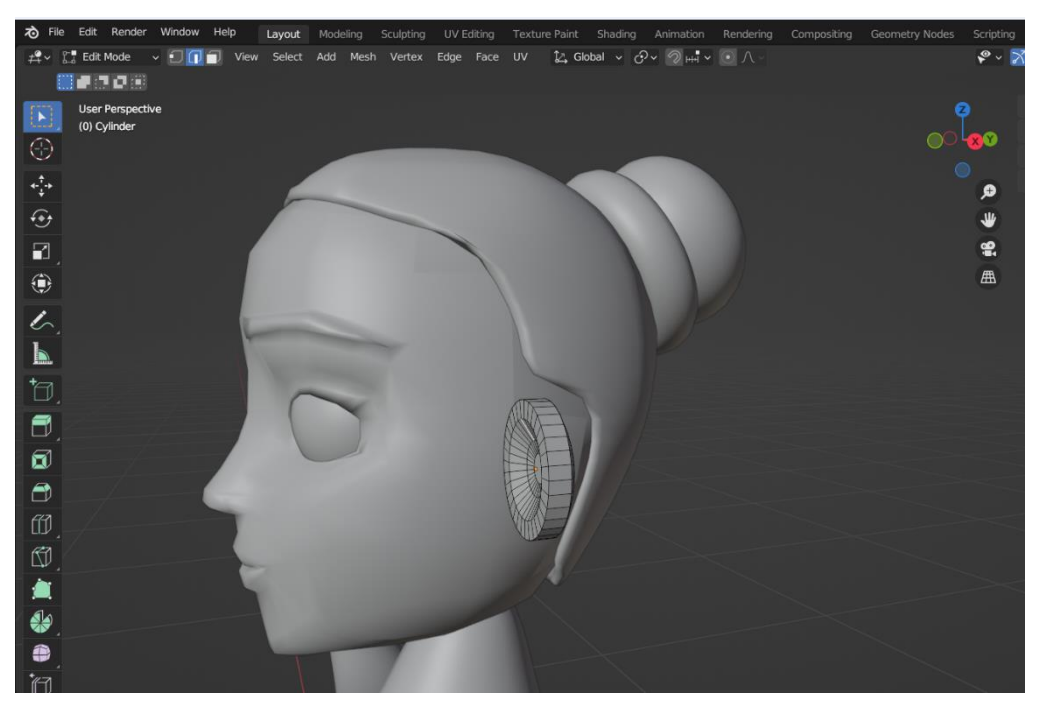

*Slika 29 Udubljenje lica valjka za model uha*

Na objekt uha primjenimo modifikator *Subdivision Surface* i nakon toga desnim klikom *Shade Smooth*. U gornjem desnom kutu uključimo da se transformacije nad objektom zrcale po Z osi kako bi se promjene vršile i na prednjoj i na zadnjoj strani valjka. Nakon toga prebaci se u način rada za skulpturiranje i odabere se alat *Grab* te regulira radijus područja transformiranja i oblikuje model uha. Kada se dobije gotov model uha, namjestimo ga na određenu poziciju na glavi te po potrebi rotiramo da izgleda realistično. Označimo konačan objekt uha te se na njega primijeni modifikator *Mirror* te kao *Mirror Object* označimo objekt glave tako da se uho preslika i na drugu stranu glave. Tim korakom završen je model glave i tijela lika prikazan na Slici 30.

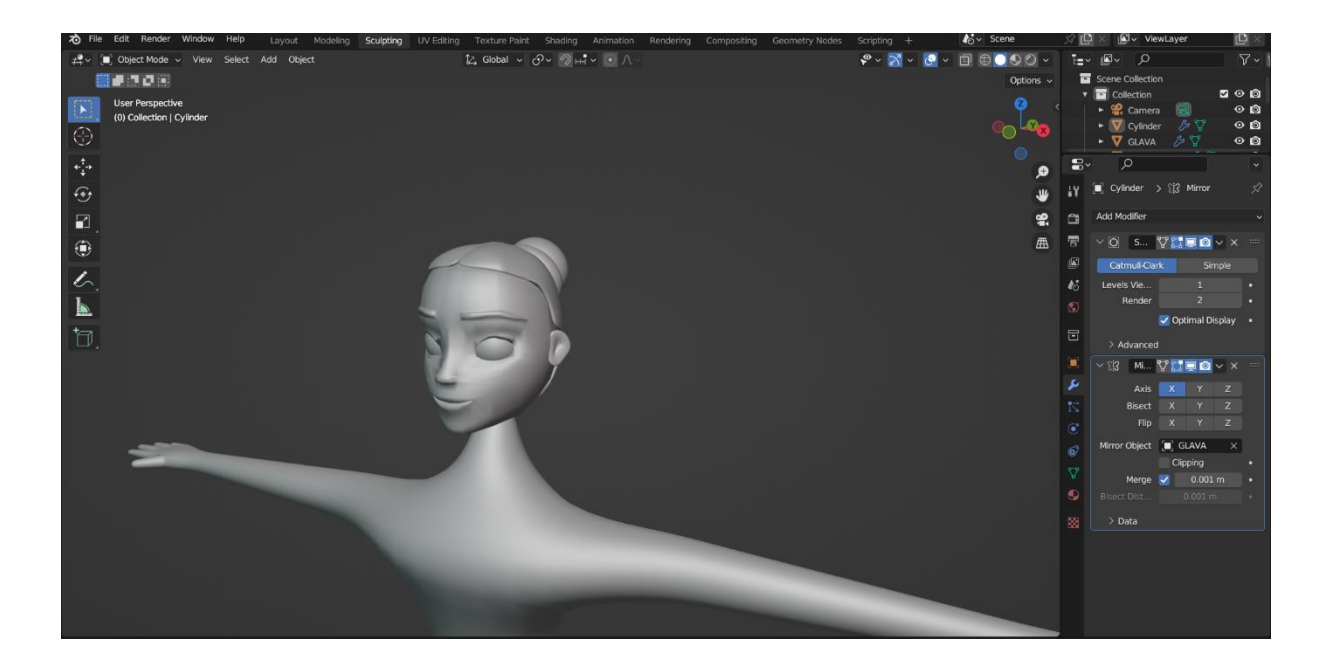

<span id="page-27-1"></span> *Slika 30 Gotov model glave*

#### 4.4. Modeliranje odjeće

<span id="page-27-0"></span>Odjeća lika modelira se na sličan način kao i kosa. U objektnom načinu rada označimo objekt tijela te se prebacimo u uređivački način. Tipkom *C* promijeni se funkcija kursora, te umjesto opcije *Select Box*, kursor poprima oblik funkcije *Select Circle* koji omogućuju da se, dok se drži pritisnutom lijeva tipka miša te se mišem prelazi po tijelu, automatski označuju sva lica mreže. Prije označivanja lica, kraticom *Alt Z* aktiviramo X-Ray način prikaza kako bismo označili i prednja i stražnja lica modela. Kada označimo sva željena lica koja će predstavljati majicu, dupliciramo ih kraticom *Shift D* te "zalijepimo" na lokaciju originala desnim klikom miša. Tipkom P na tipkovnici odabrana lica mreže postaju novi objekt odvojen od originalne mreže tijela. Na novi objekt dodaje se modifikator *Solidify* te ga na popisu modifikatora postavimo na drugo mjesto, odmah ispod *Mirror* modifikatora, a iznad ostalih. U modifikatoru *Solidify* opcija *Thickness* se postavlja na vrijednost 0.03, a *Offset* oko nule kako

bi dobili dojam pripijene odjeće za vježbanje. Isti postupak ponavlja se i za hlačice. Na Slici 31 vidi se gotov model odjeće.

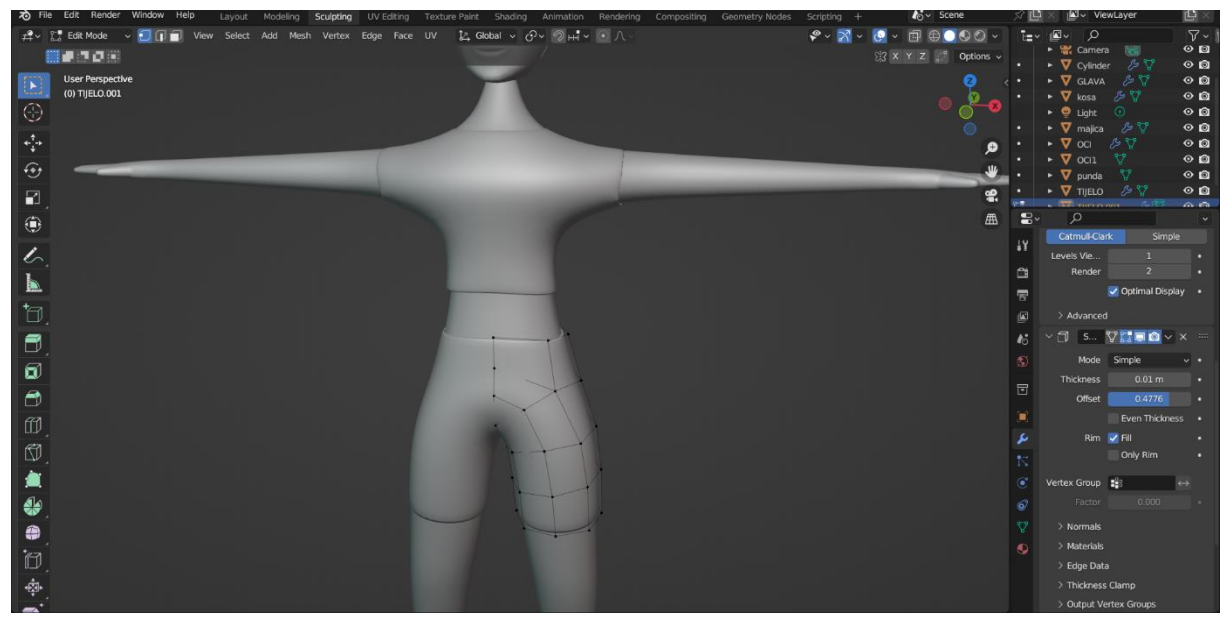

*Slika 31 Gotov model hlačica i majice*

#### 4.5. Dodavanje boja objektima

<span id="page-28-0"></span>Dodavanje boja prikazat će se na primjeru oka. UV sfera već ima zadane točke koje tvore krugove što nam olakšava prikaz zjenica i šarenica jer ih nije potrebno ručno stvarati. S obzirom na to, pri postavljanju UV sfere na mjesto oka trebalo je paziti da rotiramo sferu na način da se krugovi postave na predviđeno mjesto, vidljivo s prednje strane (Slika 32).

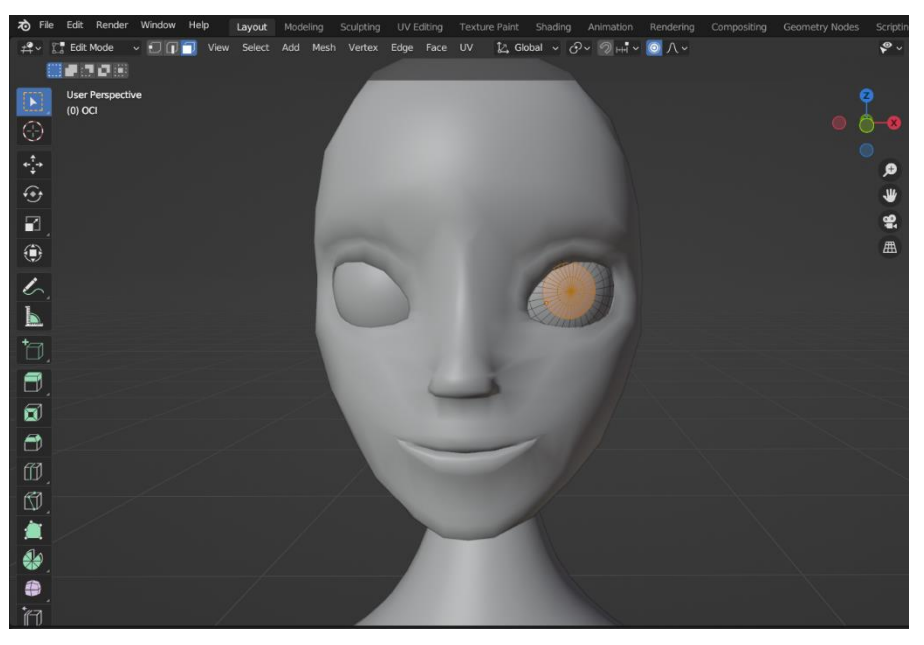

*Slika 32 Prikaz lica na sferi za dodavanje boje oka*

Zatim, kako bi dodijelili boju oku, u uređivačkom načinu rada označimo lica koja želimo bojati. U izborniku s desne strane sučelja pronađemo karticu *Material Properties* u kojoj kreiramo novi materijal klikom na gumb s oznakom plusa. Pod kategorijom *Surface* promijenimo *Base Color* koja predstavlja boju koju želimo dodijeliti mreži. Da se boja primijeni na mrežu treba odabrati *Assign* iz kartice sa svojstvima boje. Rezultat je prikazan na Slici 33.

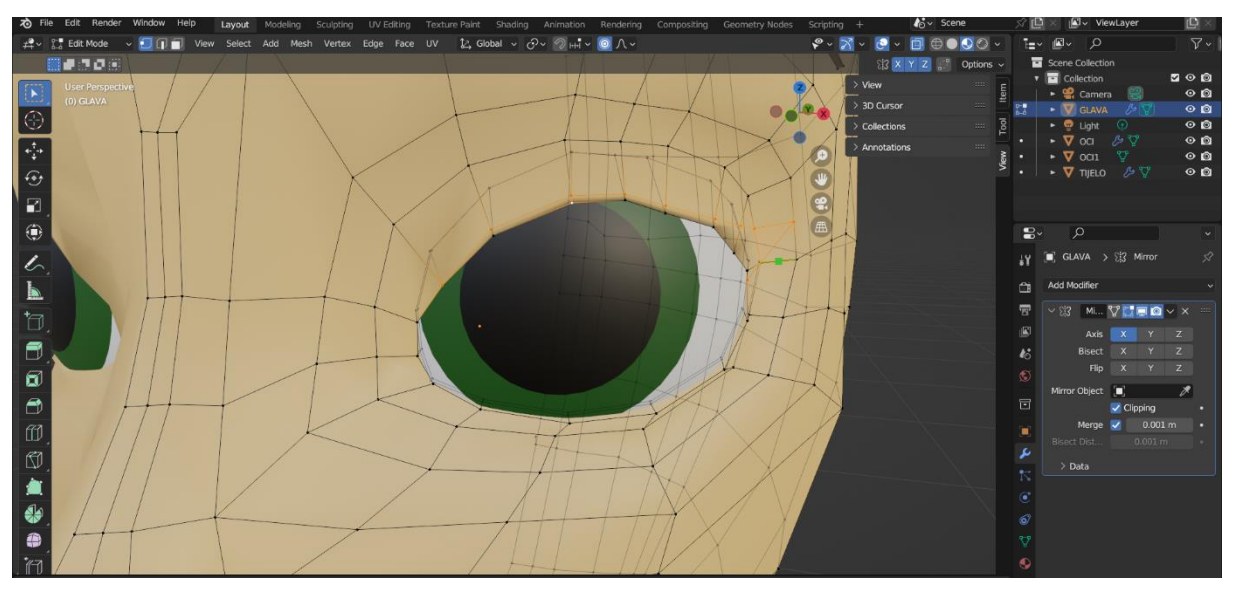

*Slika 33 Dodavanje boje oku*

Da bi oku stvorili realističniji izgled, potrebno je stvoriti sjaj i odraz. To se postiže smanjivanjem vrijednosti *Roughness* i povećavanjem vrijednosti *Metallic* kao što je prikazano na Slici 34.

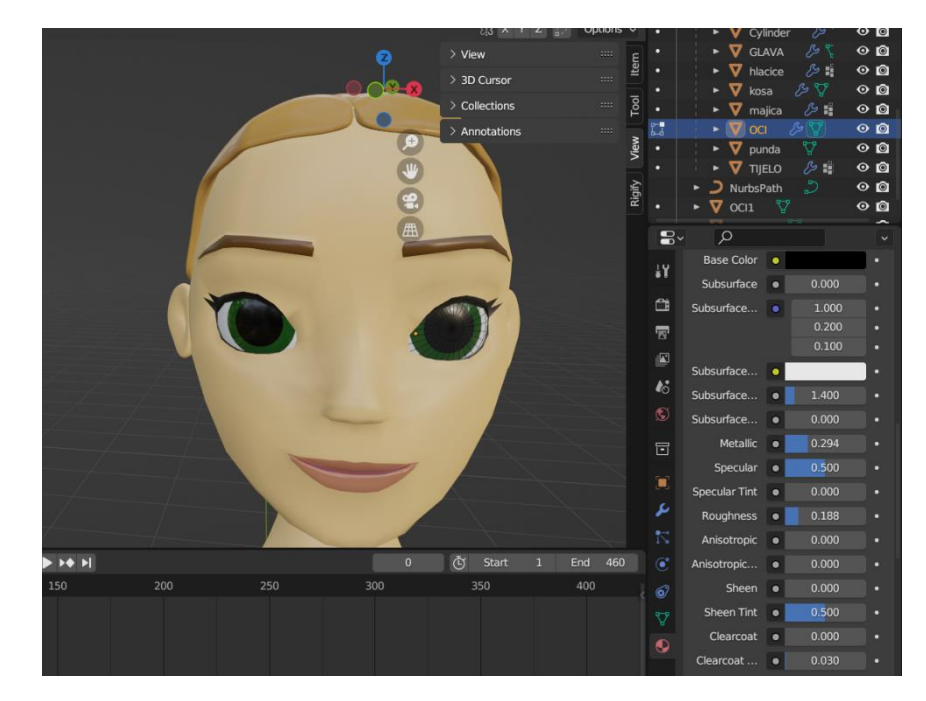

*Slika 34 Dodavanje sjaja oku*

Na sličan način dodaju se boje i ostalim elementima modela. Ako čitav objekt ima istu boju, poput majice, dovoljno je u objektnom načinu rada odabrati objekt i klikom na *Assign* dodijeliti određeni materijal. Na Slici 35 prikazan je konačan model lika.

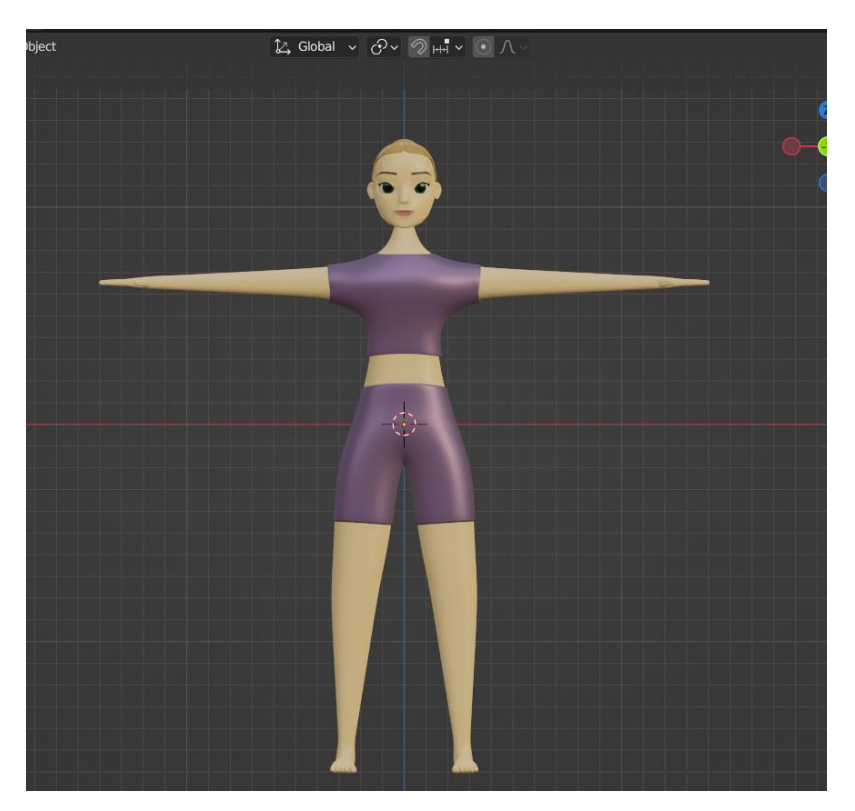

*Slika 35 Kompletan model lika*

## <span id="page-31-0"></span>5. Animiranje 3D lika

U ovom poglavlju opisan je proces izrade 3D animacije što uključuje primjenu armature na izrađeni model te omogućavanje stvaranje kretnji korištenjem metode inverzne kinematike. Animacija je inspirirana tjelovježbama iskoraka i čučnja te rađena prateći videozapisa stvarnih tjelovježbi.

#### <span id="page-31-1"></span>5.1. Armatura

Armatura je naziv koji se koristi za strukturu koja se povezuje sa drugim objektom te ima ulogu stvaranja kretnji objekta. Sastoji se od jedne ili više kostiju koje mogu biti povezane. Kada su kosti međusobno povezane u hijerarhiji roditelj-dijete, pomicanje jedne kosti utječe na kretnje druge kosti u prostoru.

Unutar alata Blender postoji dodatak *Rigging: Rigify* kojem se pristupa u *Preferences* unutar izbornika *Edit*. Postupak je prikazan na Slici 36. Kada se aktivira taj dodatak, postoji više opcija prilikom umetanja armatura. Sada se u scenu može dodati gotov i cjelovit kostur čovjeka, umjesto samo jedne kosti.

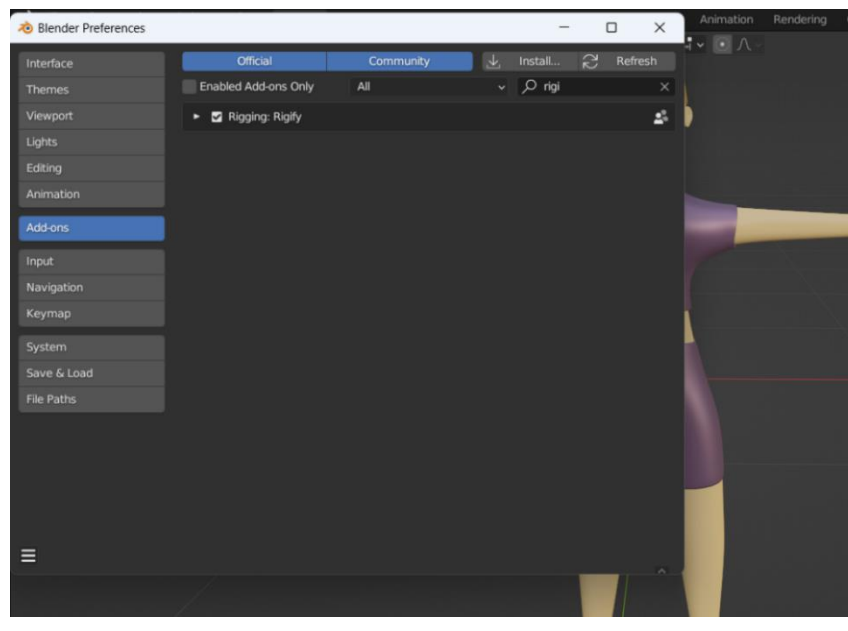

*Slika 36 Uključivanje dodatka Rigging: Rigify*

U objektnom načinu rada kraticom *Shift A* u scenu dodamo ljudski kostur naziva *Human* (*Meta*-*Rig*) koji se nalazi pod opcijom *Armature* (Slika 37). Kostur dolazi sa kostima lica koji za ovaj projekt nisu potrebni te ih označimo i tipkom *X* izbrišimo.

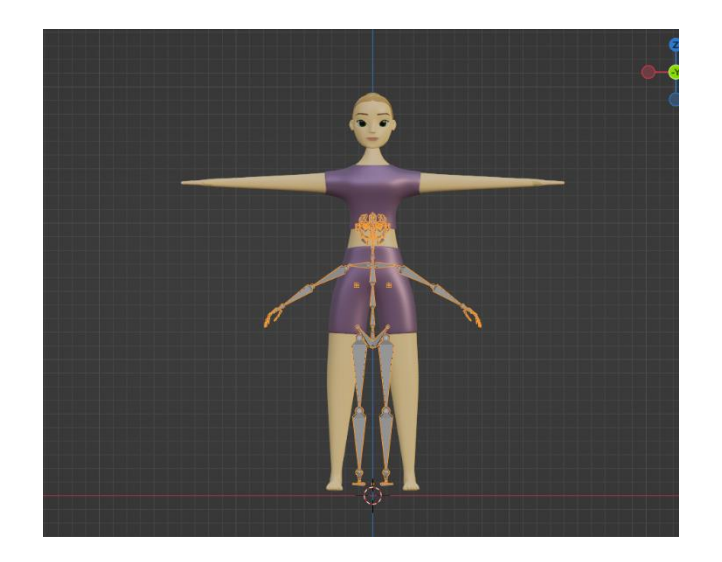

*Slika 37 Umetanje ljudske armature u scenu*

Također, implementirana armatura je premala za naš model, stoga ju je potrebno skalirati da pristaje tijelu. Važno je nakon skaliranja primijeniti Scale kraticom *Ctrl A* kako bi daljnji rad tekao bez poteškoća. Budući da po zadanim postavkama armatura nije vidljiva unutar tijela, potrebno je označiti armaturu te u izborniku s desne strane na kartici *Object Data Properties* pod *Viewport display* omogućiti pregled *In Front*. Na taj način, iako se armatura nalazi unutar objekta tijela, imamo mogućnost pregleda svih kostiju. Tako možemo kosti premještati alatom Grab na predodređene pozicije unutar objekta kao što je prikazano na Slici 38. Prije pomicanja, kako bi si skratili posao, a i kako bi sama armatura bila simetrična, u gornjem desnom kutu uključi se zrcaljenje po osi X (eng. *mirror*).

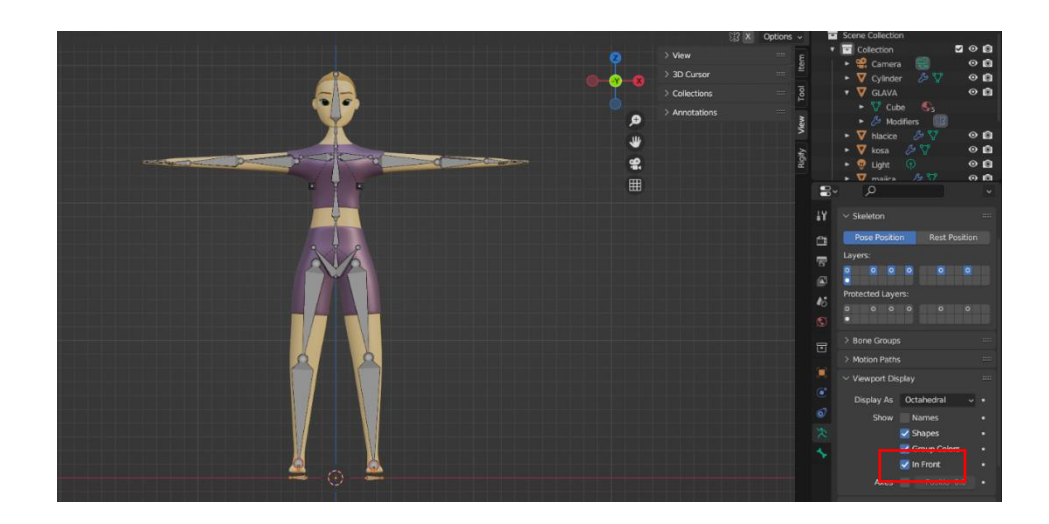

*Slika 38 Armatura prilagođena tijelu lika, uključivanje In front funkcije*

#### <span id="page-33-0"></span>5.1.1. Inverzna kinematika

Na ruke i noge lika primijenit će se inverzna kinematika. Inverznom kinematikom se više povezanih kostiju (lanac kostiju) pomiče micanjem jedne kosti. Prvi korak je u uređivačkom načinu rada, alatom ekstruzije, tipkom E, istisnuti dvije nove kosti. Jedna kost izvlači se u negativnom smjeru po osi Y, a druga iz petne kosti u pozitivnom smjeru. Na obje kosti kraticom *Ctrl P* izvršimo odvajanje od kosti roditelja, odnosno činimo ju nezavisnom. Sada ih možemo i fizički odvojiti od ostatka armature. To učinimo za kost koljena. Novim kostima dajemo nazive u izborniku u donjem desnom kutu pod karticom *Bone Properties*. Za kost iz pete dajemo naziv *shinIK.L* za lijevu nogu, a za desnu *shinIK.R*. Isto tako nazovemo i dvije kosti iz koljena *thighIK.L/R*. Za implementiranje inverzne kinematike, *u Pose Mode* načinu rada, postoji ograničenje u kartici sa desne strane *Bone Constraint Properties* pod nazivom *Inverse Kinematics*. To ograničenje primijenimo na potkoljeničnu kost. Na Slici 39 prikazano je dodavanje ograničenja *Inverse Kinematics*.

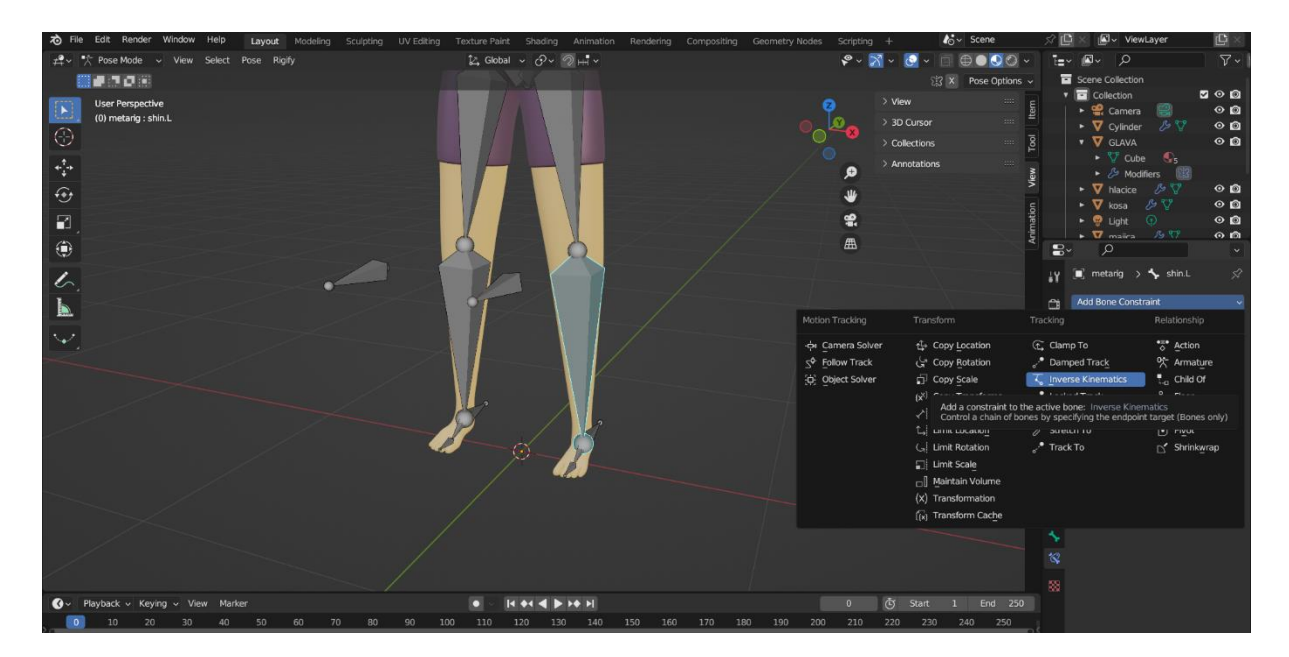

*Slika 39 Dodavanje inverzne kinematike*

Izgled kostiju moguće je promijeniti u *Object Data Properties* u *Viewport Display* tako da u padajućem izborniku *Display as* odaberemo neki od ponuđenih izgleda. Odaberemo *Stick* koji prikazuje kost kao 2D dužinu sa dvije krajnje točke radi jednostavnosti prikaza. U postavkama ograničenja inverzne kinematike kao *Target* odaberemo armaturu, odnosno *metarig*. *Bone* ispod Target selekcije označuje kost koja će služiti kao kontrolna kost čijim će se pomicanjem manipulirati i lokacija ostalih kostiju koje su pod njezinim utjecajem. Za tu kost odabiremo *shinIK.L* u slučaju lijeve noge. Za *Pole Target* opet odabiremo *metarig*, a kao kost odabiremo *thighIK.L*. Ta kost služit će kao meta ili kontrolna kost u koju će upirati zakrivljenja kostiju. Kako bi ta kost ispravno funkcionirala kao kontrolna kost, potrebno je u uređivačkom načinu rada inicijalno blago izbočiti koljeno kako bi bilo usmjereno prema *Pole Target* kosti kao što je prikazano na Slici 40. Zbog zadanih svojstava kostiju u *Pole Angle* stavljamo kut na -90° umjesto 0°. Opcija *Chain Length* označava broj kostiju na koje će ograničenje imati utjecaj. Postavljamo ga na vrijednost 2. Tako će se pomicanjem kontrolne kosti transformacija širiti na potkoljeničnu i bedrenu kost. Isti postupak ponavlja se i za desnu nogu.

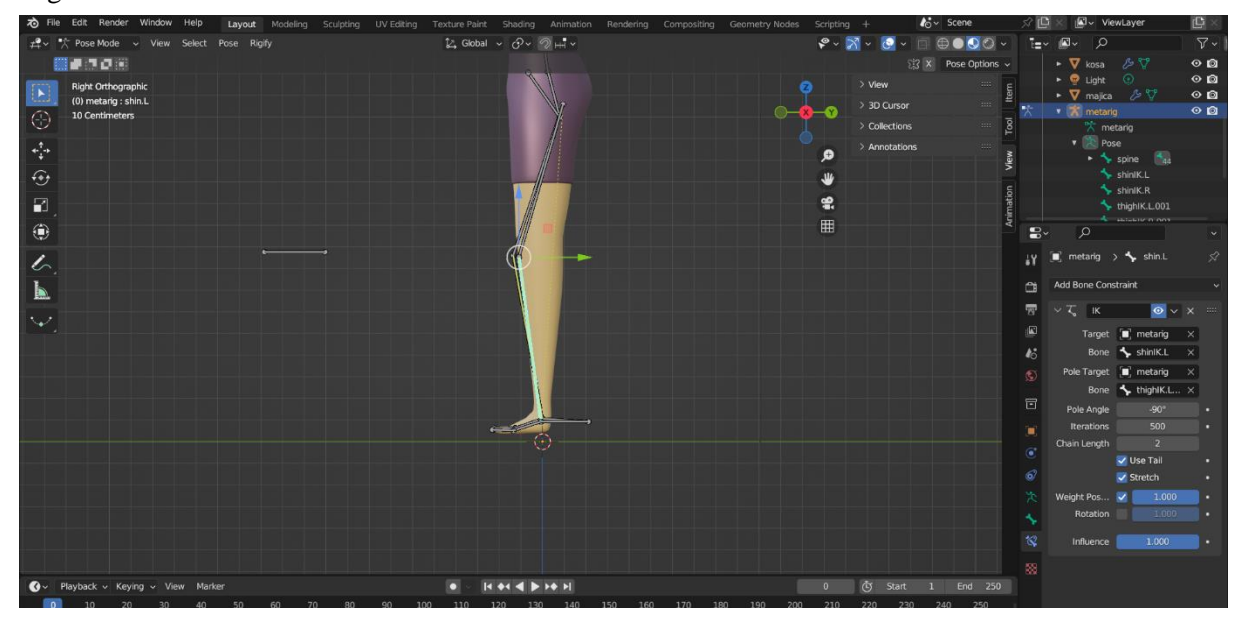

*Slika 40 Prikaz položaja kostiju i postavki ograničenja inverzne kinematike*

Potrebno je još riješiti problem koji nastaje kod kosti stopala pri pomicanju kontrolne kosti. Kada se kontrolna kost pomiče gore ili dolje, kost stopala se rotira, što nije prirodno za čovjekovo kretanje. Da bi to spriječili, u uređivačkom načinu rada potrebno je označiti kost stopala i kontrolnu kost te kraticom Ctrl P odabrati *Keep Offset*. Nadalje, kako se kontrolna kost i kost stopala pomicanjem ne bi odvajala od ostatka armature, na kost stopala primjenjujemo ograničenje *Copy Location* te kao *Target* označujemo *metarig*, a za opciju *Bone* potkoljeničnu kost te *Head*/*Tail* jedinicom postavljamo na *Tail* kako bi se odabrala donja točka potkoljenice. To će, kao što sam naziv govori osigurati da se kosti više ne odvajaju.

Po istom principu dodaje se i ograničenje inverzne kinematike na podlakticu, a kontrolna kost istiskuje se iz zapešća, dok se meta istiskuje po osi Z iz lakta i spušta, također po osi Z. Na Slici 41 prikazane su postavke ograničenja inverzne kinematike na ruku.

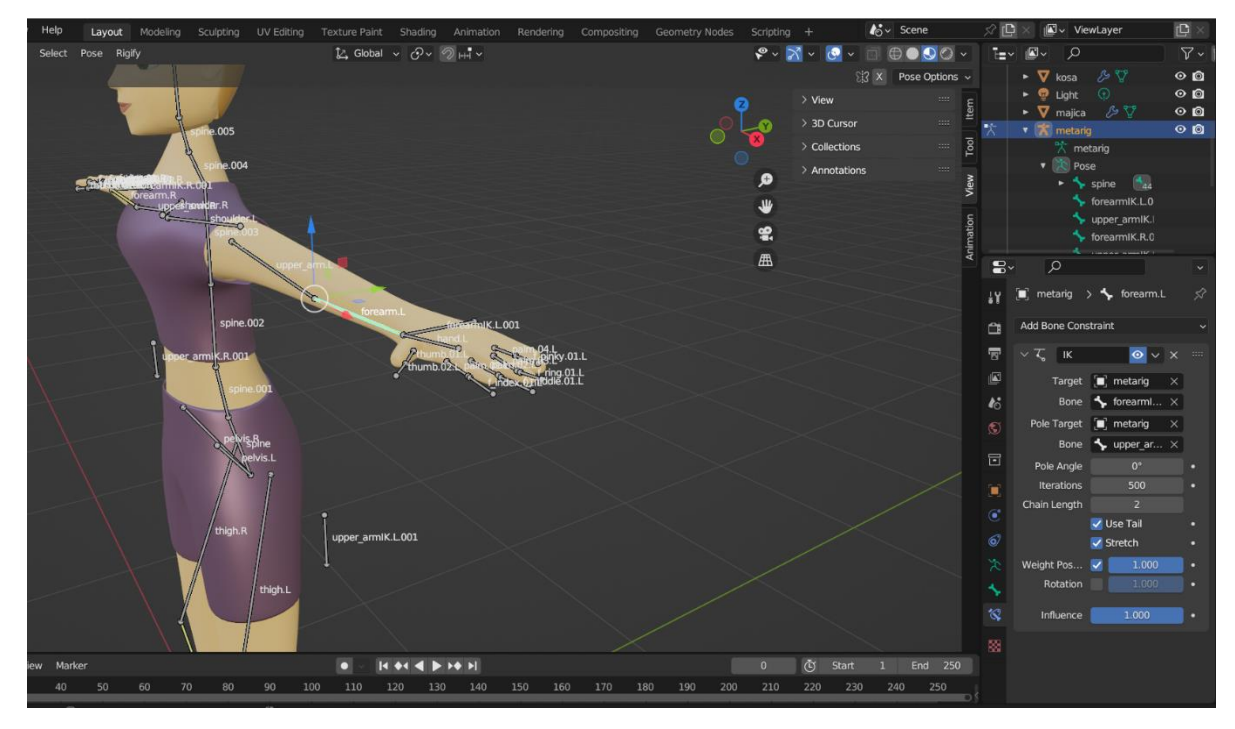

*Slika 41 Inverzna kinematika za ruke*

Na kraju je potrebno dodijeliti ulogu korijenske kosti. Pomicanjem te kosti omogućiti će se pomicanje čitave armature. U uređivačkom načinu rada dodaje se nova kost u scenu. Dok držimo *Shift* tipku pritisnutu označuju se sve nove kosti koje smo dodali kao mete i kontolne kosti, najdonju kost kralježnice te na kraju kost koju smo zadnju dodali te kraticom *Ctrl P* stvaramo vezu odabirom *Keep Offset* (Slika 42). Sada se pomicanjem te kosti za njom pomiče i cijela armatura, ali bez dodatnog rotiranja.

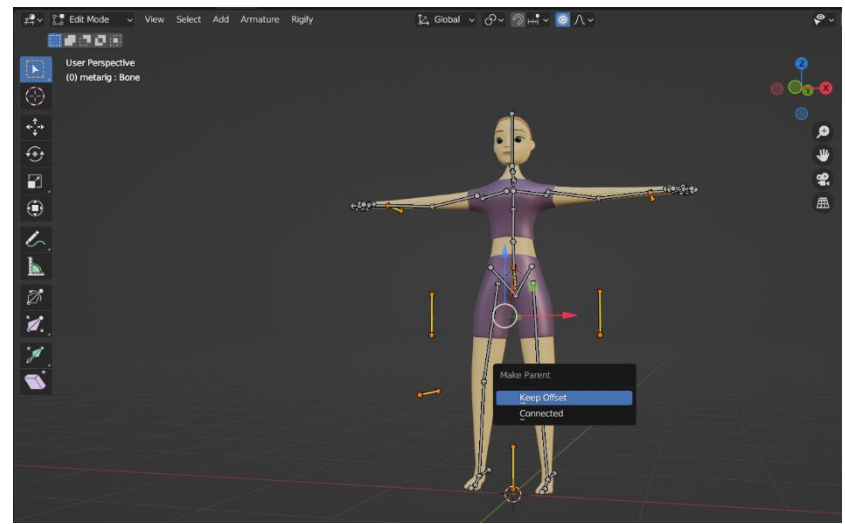

*Slika 42 Kreiranje korijenske kosti*

#### 5.1.2. Spajanje armature i tijela

<span id="page-36-0"></span>Kada je armatura postavljena kako treba, potrebno je još za sve kosti koje smo mi nadodali, a nisu u sklopu armature, isključiti *Deform* funkciju na kartici *Bone Properties* kartici. Te kosti neće izravno deformirati objekt lika. Nakon toga, armatura se može spojiti sa objektom tijela. U objektnom načinu rada prvo označimo objekt tijela, pa uz *Shift* tipku označimo i armaturu. Kraticom *Ctrl P* povežemo tijelo i armaturu tako što odaberemo opciju *Armature Deform With Automatic Weights.* Na taj način, armatura će postati roditelj objektu tijela tako da sam izračuna kolikim će dijelom određena kost biti pod utjecajem promjene. Isti postupak ponovimo za objekte odjeće kako bi se i oni transformirali. Što se tiče glave, označe se svi objekti u sklopu glave, pa nakon toga armatura te se prebaci u *Pose mode* način rada da bi se osiguralo da je samo kost glave označena. Sada se umjesto *Armature Deform With Automatic Weights* odabere opcija *Bone,* što znači da se stvara veza roditelj - dijete sa samo jednom kosti. Kada kao način rada odaberemo *Pose Mode* i pokrećemo kosti, vidimo da se čitav objekt tijela kreće. Kada se prilikom pomicanja određenih kostiju armature uoči deformiranje mreže objekta na nepoželjnim mjestima, to se može popraviti tako da se odabere objekt i prebaci u *Weight Paint* način rada (Slika 43).

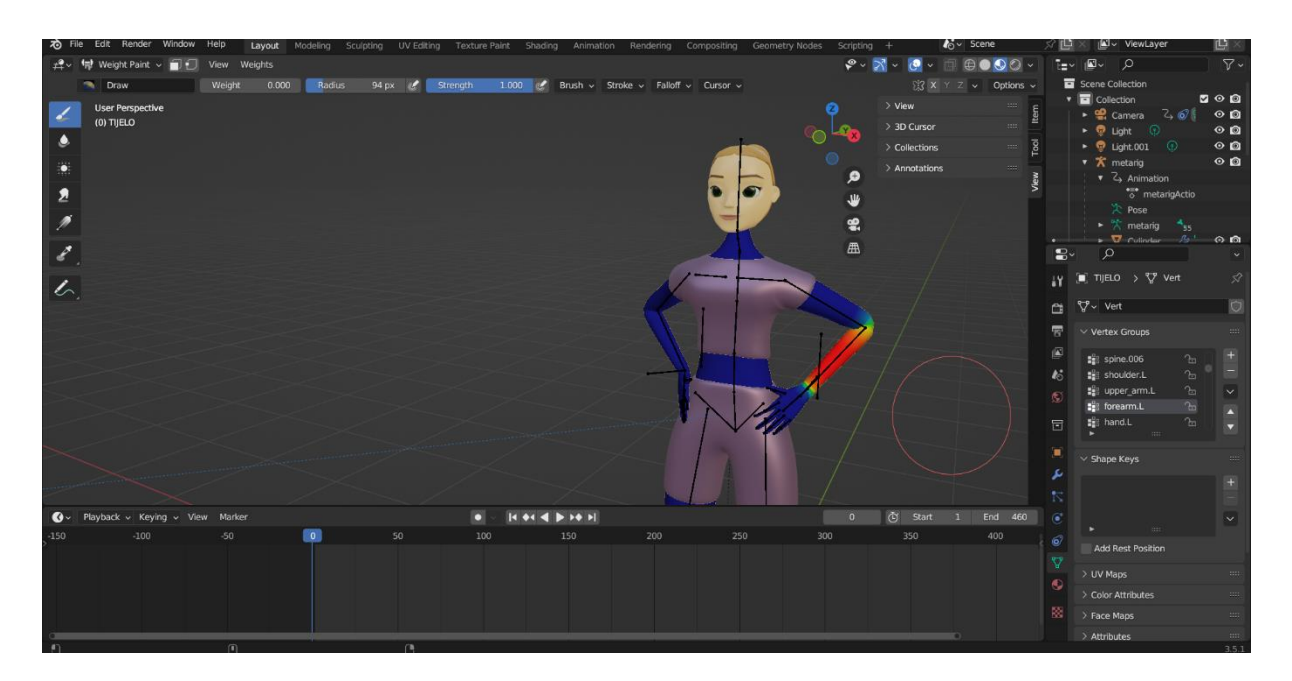

#### *Slika 43 Weight Paint*

Kada je područje označeno crvenom bojom, to znači da je to područje objekta na koje označena kost ima najjači utjecaj. Tamnoplavom bojom označuje se područje bez ikakvog utjecaja. Kost za koju se mijenja područje utjecaja može se odabrati u *Object Data Properties*. Na vrhu sučelja *Weight* označuje jačinu utjecaja, Radius veličinu radijusa "kista" kojim će se bojati, a Strenght jačinu nanošenja boje određene razine utjecaja. Tako se može ručno izmijeniti koji će se dio objekta deformirati kojom kosti ako se armatura nije automatski dobro spojila s objektom. Sada su armatura i lik spremni za animiranje. Na Slici 44 vidi se promjena položaja ruku pomicanjem kontrolne kosti.

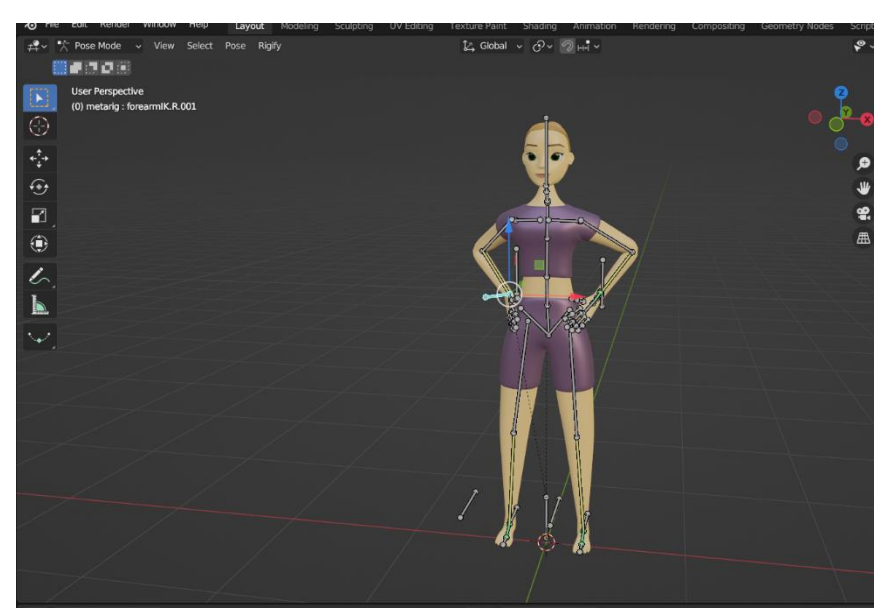

*Slika 44 Promjena položaja ruku inverznom kinematikom*

#### <span id="page-37-0"></span>5.2. Izrada animacije tjelovježbe

Animacija u Blenderu bazira se na umetanjima ključnih okvira na vremenskoj traci. Svaka promjena položaja tijela bilježi se te se automatski stvara prijelaz između dva položaja, odnosno dva okvira, kroz vremenski period koji se mjeri u brojevima samih okvira.

#### 5.2.1. Animiranje vježbe iskoraka

<span id="page-37-1"></span>U donjem dijelu sučelja nalazi se vremenska traka na koju se umeću ključni okviri. Sve transformacije pozicija armature odvijaju se u *Pose Mode* načinu rada. Sa lijeve strane sučelja alata odabere se *Move* alat koji omogućava prikaz strelica koje omogućavaju translaciju po X, Y ili Z osi svakoj selektiranoj kosti. Tim alatom ili tipkom *G* pomičemo kontrolnu kost ruke kako bi dlanove ruke namjestili na bokove, a onda pomicanjem kosti za usmjeravanje pregiba pozicioniramo lakat. Kako kost za usmjeravanje mijenja položaj u prostoru, tako se i lakat pomiče, prateći kost za usmjeravanje. Kada se dobije željena pozicija, označi se čitava armatura te tipkom *I* s tipkovnice umećemo ključni okvir za skaliranje, lokaciju i rotaciju. Na Slici 45 prikazan je položaj tijela na prvom ključnom okviru.

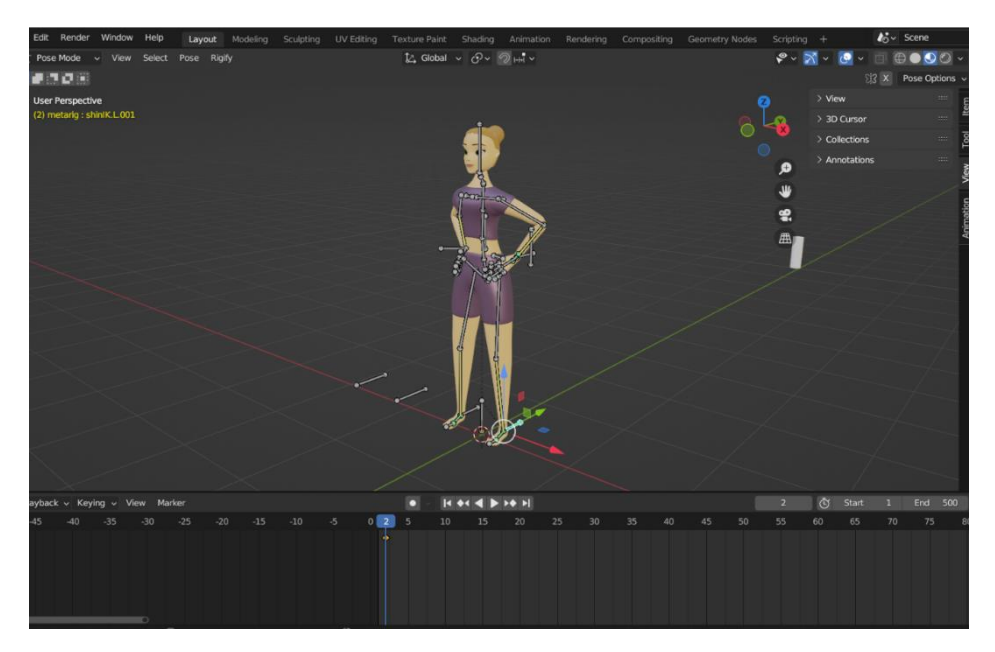

*Slika 45 Dodavanje prvog ključnog okvira za početni položaj*

Za sljedeći okvir prvo se u vremenskoj traci pozicioniramo na okvir na kojem želimo da se promjena pozicije u potpunosti ostvari. U ovom primjeru pozicioniramo se na 9. okvir te kontrolnom kosti za nogu lagano ju podignemo po osi Z i "izbacimo" po osi Z. Za sljedeću poziciju lik se postavlja u završnu poziciju iskoraka. Pomicanjem po osi Z najniže kosti kralježnice, kontrolnih kostiju i kostiju za usmjeravanje, cijelo tijelo može se prirodno spustiti. Ta pozicija umetnuta je na 24. okvir jer je taj razmak između okvira najoptimalniji za prilagodbu brzine izvođenja prijelaza položaja. Ključni okviri koji su vidljivi na Slici 46, oni između početnog i 24. okvira, predstavljaju promjene položaja prstiju kako bi pomicanjem nogu prema gore prsti pratili položaj noge na koju su naslonjeni.

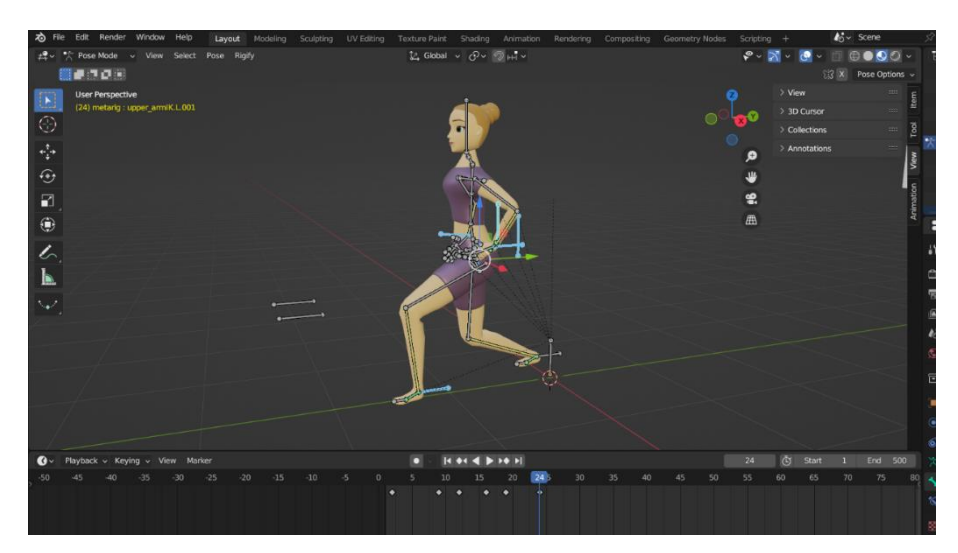

*Slika 46 Konačni položaj iskoraka*

Za vraćanje tijela iz iskoraka dovoljno je u vremenskoj traci kopirati ključne okvire kraticom *Shift D* obrnutim redoslijedom tako da se nakon trenutačno zadnjeg ključnog okvira prvo kopira predzadnji, pa onaj prije njega itd.

Budući da su prilikom umetanja gotove armature i nazivi jednakih kostiju jednake sa obje strane tijela te su samo u nazivu dodijeljene lijevoj ili desnoj strani slovom L ili R, možemo iskoristiti funkciju jednostavnog okreta polovica tijela koje su simetrične. S obzirom na to, ako želimo animirati iskorak druge noge, nije potrebno ponovno raditi nove pozicije već odabrati cijelu armaturu u određenoj pozi, kopirati pozu tipkama *Ctrl C* te ju primijeniti zaokrenutu tipkama *Shift Ctrl V* (Slika 47).

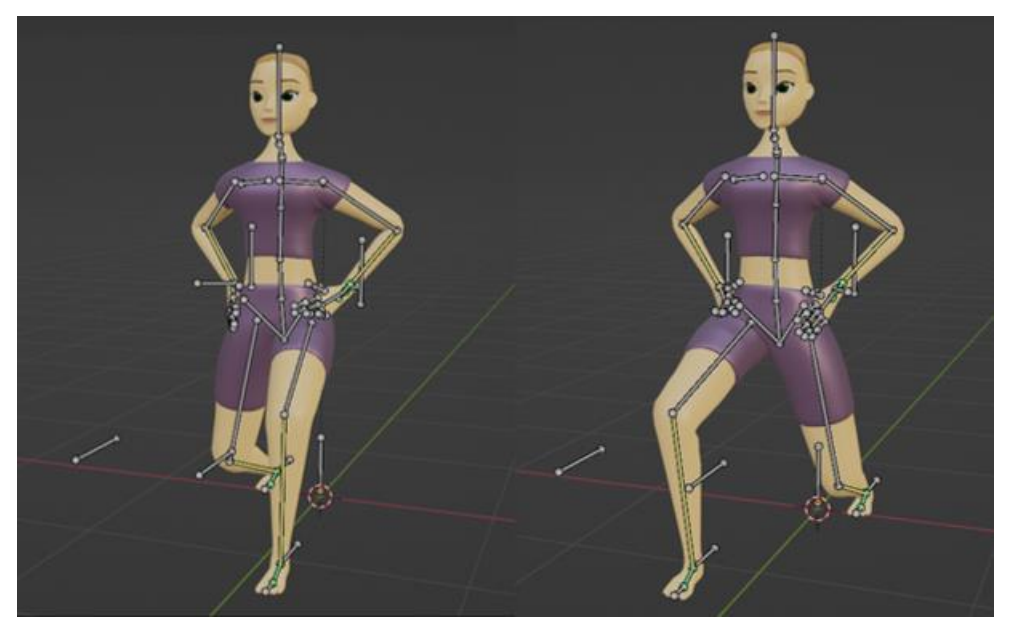

*Slika 47 Prikaz preokreta poze*

#### 5.2.2. Animiranje čučnja

<span id="page-40-0"></span>Za animiranje čučnja dovoljno je, izmjenjivanje samo dva ključna okvira. U prvom je lik u stajaćoj poziciji, a ruke su pozicionirane ispred tijela. U drugom okviru pomiče se donja kost uz usmjeravajuće i kontrolne kosti kralježnice prema dolje i unazad čime se automatski i noge spuštaju u čučanj. Uz to, usmjeravajuće kosti nogu pomiču se malo prema van, kako bi se prikazalo "izbacivanje" koljena pri spuštanju. Slike 48 i 49 prikazuju položaj tijela u čučnju iz različitih kutova.

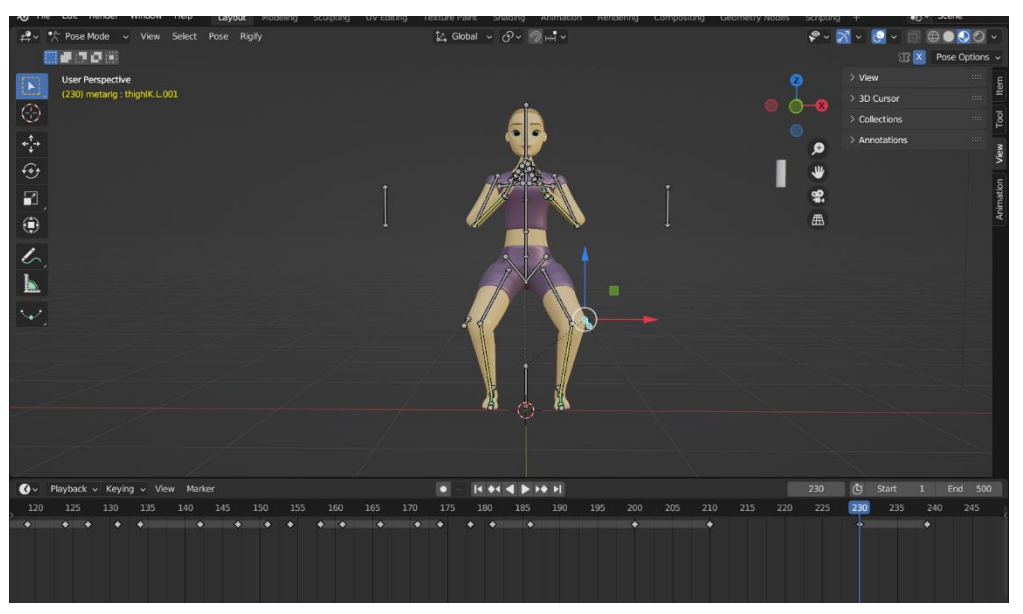

*Slika 48 Ključni okvir čučnja*

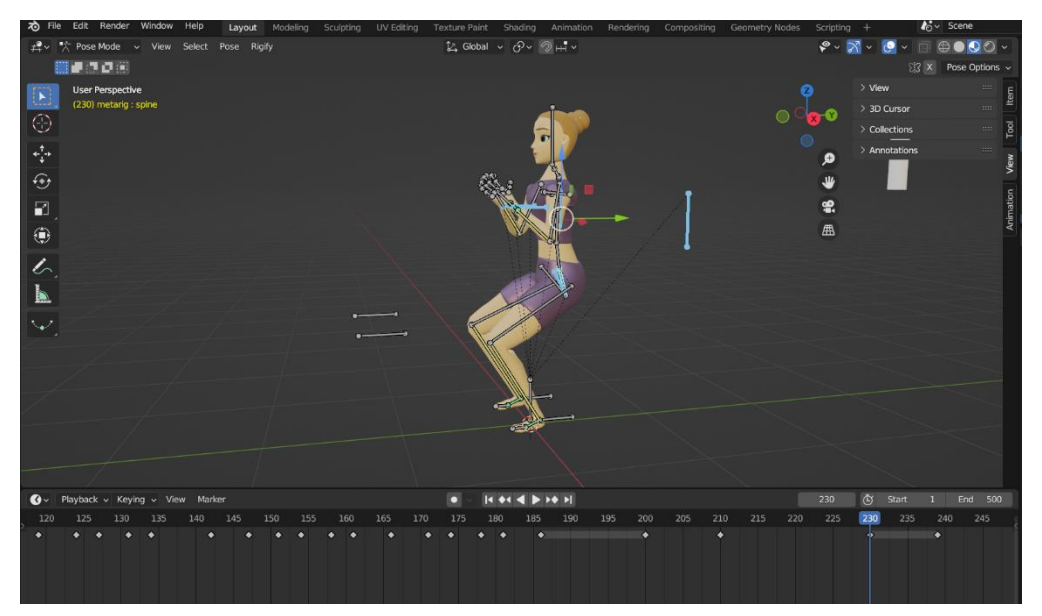

*Slika 49 Bočni prikaz čučnja*

#### 5.2.3. Postavljanje scene i svjetala

<span id="page-41-0"></span>Kako bi animacija bila potpuna, potrebno je postaviti ostatak scene te osvjetljenje. Što se tiče ambijenta, kreirat će se prostor jednostavnog studija za vježbanje. U scenu se doda kocka koja se skalira na veličinu prostorije te se u uređivačkom načinu rada ukloni prednje lice tako da se lice prvo označi tako da se u gornjem lijevom kutu kao način odabira (eng. *select mode*) odabere odabir lica (eng. *face select*). Pritiskom na tipku *X* na tipkovnici lice se izbriše (Slika 50). Na isti način označi se donja stranica kocke te joj se dodijeli nova boja u *Material Properties* kartici sa desne strane prozora.

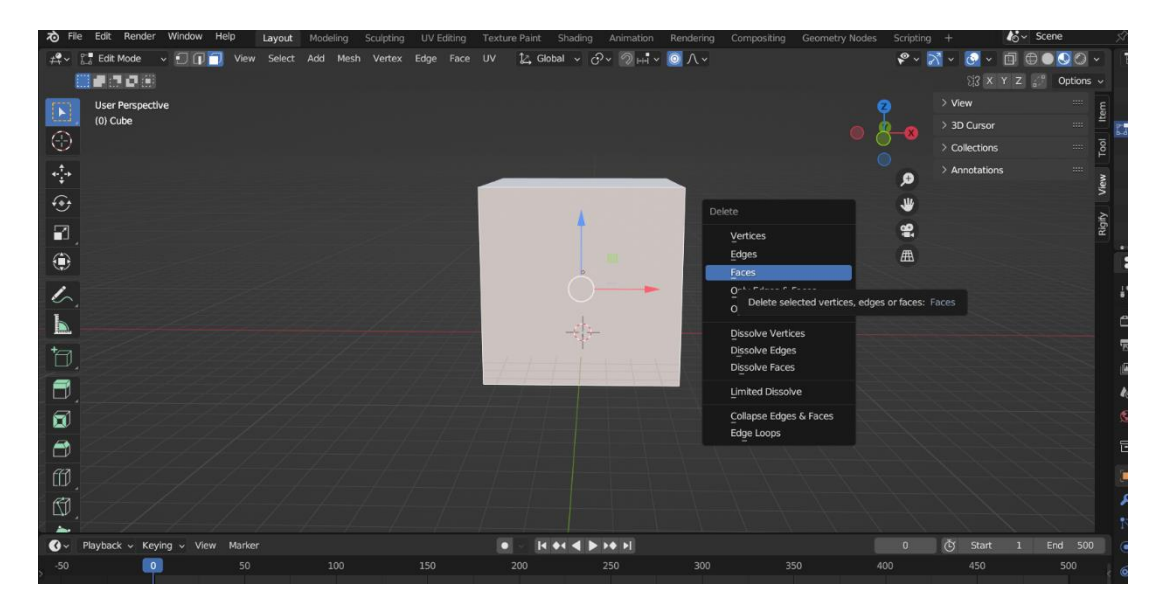

*Slika 50 Prikaz brisanja lica kocke*

Svijetlo je vrlo bitan element svake animacije te svojim postavkama uvelike doprinosi ukupnom dojmu animacije. Za ovaj tip animacije želi se u prostor unijeti puno svjetline. Stoga, u scenu dodajemo dva točkasta svjetla kraticom *Shift A* te klikom na *Light* te odabirom *Point* načina emitiranja svjetla zato što je to vrsta osvjetljenja koja ravnomjerno emitira svjetlost iz svog izora u svim smjerovima te smo time dobili ujednačenu svjetlinu u prostoriji. . Postavimo ih unutar prostora kocke ispred lika te ih udaljimo u lijevi i desni kut prostorije koju smo kreirali. Oba svjetla u kartici *Light* potrebno je postaviti na jačinu od 1500 W pod *Power* postavkom. Točan položaj svjetla i kakvo je osvjetljenje može se vidjeti na Slici 51.

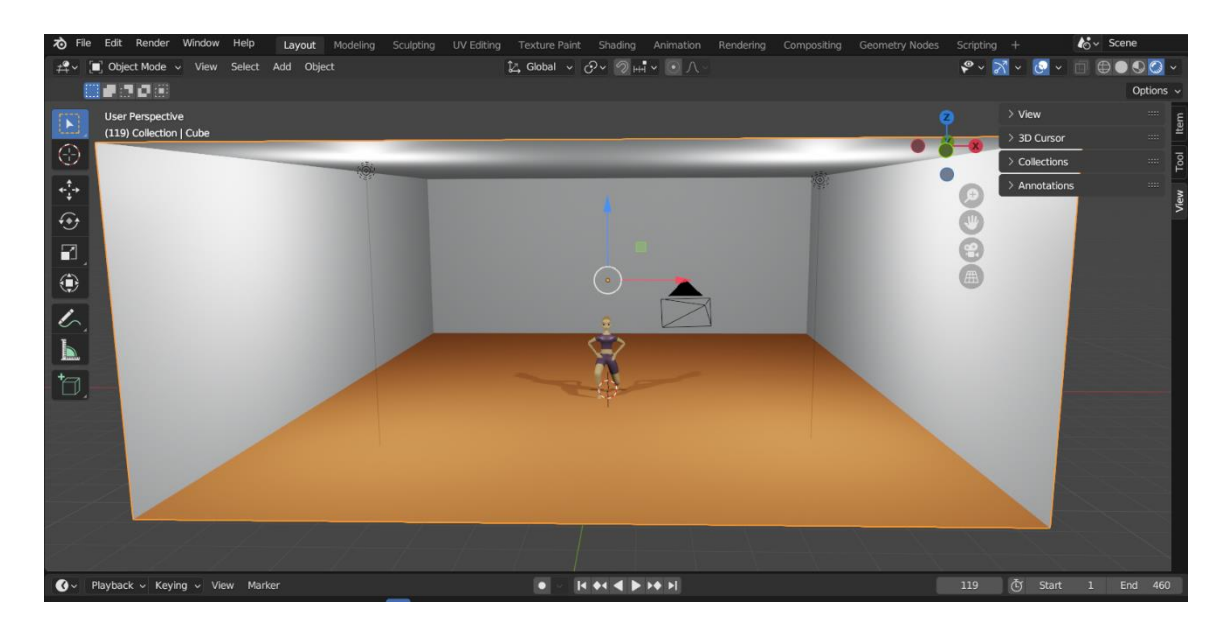

*Slika 51 Prikaz okruženja i osvjetljenja*

#### 5.2.4. Animiranje kamere

<span id="page-42-0"></span>Kao i osvjetljenje, kretanje kamere indirektno znatno utječe na kvalitetu animacije. Pravilno kretanje kamere može animaciji dodati dubinu i složenost scenama te učiniti ih zanimljivijima. Važno je za postizanje dinamike, prikaz različitih perspektiva i naglašavanje ključnih elemenata. Prvo što želimo postići je da gdje kod se kamera kreće, fokus uvijek ima na liku. Klikom na kameru može joj se dodati ograničenje u kartici *Object Constraints Properties*. Dodamo novo ograničenje naziva *Track To* te kao *Target* objekt postavimo tijelo lika kao što je prikazano na Slici 52. Ovim ograničenjem postavili smo da kamera uvijek u središtu fokusa ima tijelo kao metu, gdje god se ona nalazila u prostoru.

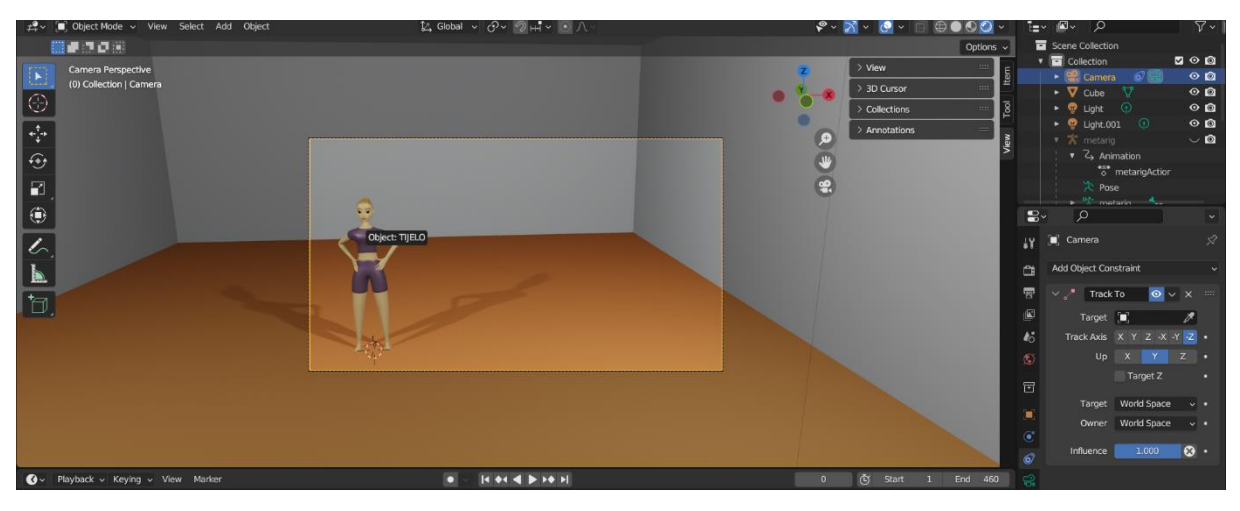

*Slika 52 Dodavanje Track To ograničenja*

Kod animiranja kamere želimo da se kamera glatko kreće po prostoru, ali ne nužno pravocrtno. Najučinkovitiji način za to postići je da u scenu dodamo krivulju tipa *Path*. Ta krivulja predstavljati će putanju kretanja kamere.

U uređivačkom načinu rada pomicanjem točaka krivulje može se kreirati željena putanja. U ovom projektu kamera će se kretati tako da se vježba može prikazati sa prednje strane, iz malo povišene perspektive, i sa bočne strane paralelno sa tijelom. Na Slici 53 prikazana je novostvorena krivulja koja će označavati putanje kamere. Radi bolje preglednosti, dok se postavljaju ključni okviri za kameru, u gornjem desnom kutu može se privremeno sakriti prikaz kocke koja predstavlja prostoriju u 3D virtualnoj sceni tako da se klikne na ikonu oka pored naziva kocke u listi objekata na sceni.

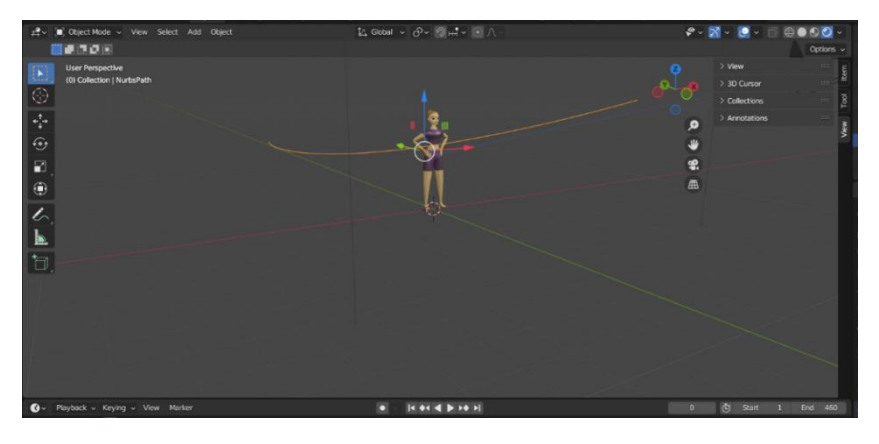

*Slika 53 Prikaz krivulje koju će kamera pratiti*

Kako bi se kamera kretala izričito po toj putanji, dodaje se novo ograničenje na nju naziva *Clamp To*, a kao *Target* se odabire krivulja koju smo kreirali, *NurbsPath*. Sada, na vremenskoj traci mogu se dodati ključni okviri za objekt kamere tako da se tipkom *I* umetne ključni okvir za pohranjivanje vrijednosti lokacije. Na slici 54 vide se ključni okviri objekta kamere.

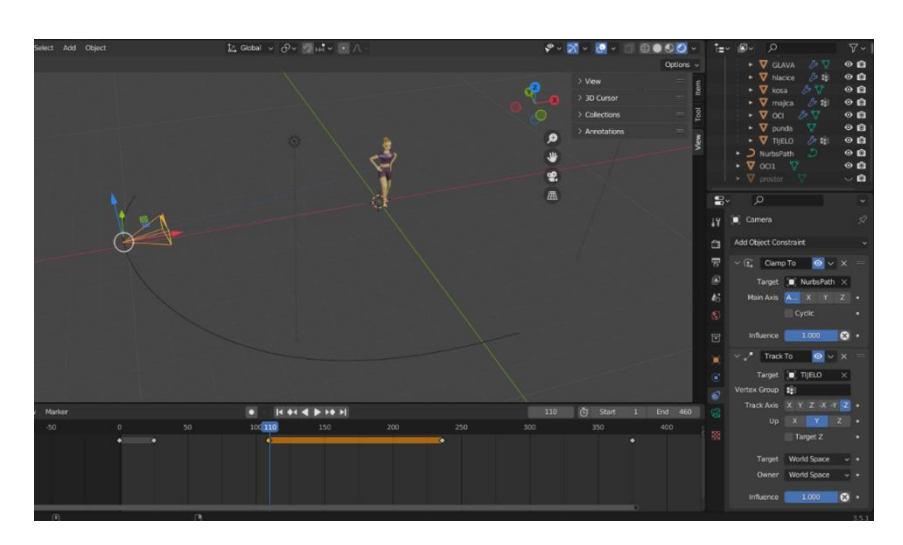

*Slika 54 Ključni okviri za objekt kamere*

## <span id="page-44-0"></span>6. Zaključak

Od pojave 3D animacija, njezino korištenje raste eksponencijalno te se ne predviđa prestanak korištenja već samo unaprjeđenje tehnika poput virtualne stvarnosti koja ima potencijal promijeniti svijet.

Zajednica umjetnika se svaki dan širi brojčano, ali i u obujmu sadržaja koji prezentiraju na raznim blogovima i platformama. Stoga, uistinu postoji više no ikad izvora koji mogu pomoći za napredovanje u učenju 3D modeliranja i animacije. Uz velik broj dostupnih kvalitetnih softvera za animiranje i modeliranje 3D okruženja, Blender se ističe kao besplatan alat koji je zato savršen za početnike. Kroz godine razvoja uspio je postati konkurent drugim standardnim alatima koji se plaćaju.

Ovim radom istražile su se osnovne tehnike modeliranja i animacije u teoriji, a zatim su se testirale i na konkretnom primjeru animacije tjelovježbe u sučelju Blendera. Cilj rada bio je proučiti anatomiju tijela te ju što realnije preslikati i na 3D model lika koristeći najprikladnije tehnike.

#### Literatura

- [1] P. A. Arash Naghdi, »What is 3D modeling in animation and how should we start the workflow?,« [Mrežno]. Available: https://dreamfarmstudios.com/blog/a-quick-guide-to-3dmodeling/. [Pokušaj pristupa 6 Rujan 2023.].
- [2] S. Ekaran, »How to 3D Model: The Basics of 3D Modeling, « 6 Kolovoz 2022.. [Mrežno]. Available: https://all3dp.com/2/3d-modeling-basics-simply-explained/. [Pokušaj pristupa 7 Rujan 2023.].
- [3] »Što je 3D animacija? Vrste, procesi i upotrebe,« 21 Prosinac 2021.. [Mrežno]. Available: https://www.upwork.com/resources/what-is-3d-animation. [Pokušaj pristupa 7 Rujan 2023.].
- [4] »Blender (software),« [Mrežno]. Available: https://en.wikipedia.org/wiki/Blender\_(software). [Pokušaj pristupa 5 Rujan 2023.].
- [5] »Blender's History,« [Mrežno]. Available: https://docs.blender.org/manual/en/latest/getting\_started/about/history.html. [Pokušaj pristupa 6 Rujan 2023.].
- [6] »Window System Introduction,« [Mrežno]. Available: https://docs.blender.org/manual/en/latest/interface/window\_system/introduction.html. [Pokušaj pristupa 6 Rujan 2023.].
- [7] »Clear & Apply,« [Mrežno]. Available: http://builder.openhmd.net/blender-hmd-viewporttemp/editors/3dview/object/editing/transform/clear\_apply.html. [Pokušaj pristupa 21 Rujan 2023.].
- [8] T. H. Jonathan Charnas, »What Is Blender (Software)? Simply Explained,« 27 Ožujak 2023.. [Mrežno]. Available: https://all3dp.com/2/what-is-blender-software-simply-explained/. [Pokušaj pristupa 5 Rujan 2023.].
- [9] A. Beane, 3D Animation Essentials, Indianapolis: John Wiley & Sons, 2012.
- [10 P. Mathur, »Types of 3D Modeling: Pro's & Con's,« 4 Ožujak 2021. [Mrežno]. Available:
- $\mathbf{1}$ https://www.queppelin.com/types-of-3d-modeling-with-pros-and-cons/. [Pokušaj pristupa 6 Rujan 2023].
- [11 E. Selin, »10 Different types of 3D modeling techniques,« [Mrežno]. Available:
- $\mathbf{1}$ https://artisticrender.com/10-different-types-of-3d-modeling-techniques/. [Pokušaj pristupa 7 Rujan 2023.].
- [12 »Sculpting overview,« [Mrežno]. Available:
- $\mathbf{1}$ https://download.autodesk.com/us/mudbox/help2010/index.html?url=WS1a9193826455f5ff60 26605b1181c8f4f2e-1e05.htm,topicNumber=d0e8469. [Pokušaj pristupa 7. Rujan 2023.].

[13 »Difference between VFX and CGI,« [Mrežno]. Available:

] https://www.pepperanimation.com/difference-between-vfx-and-cgi/. [Pokušaj pristupa 7 Rujan 2023.].

[14 T. Lee, »Types of 3D Animation and 3D Animation Techniques,« 21 Ožujak 2023.. [Mrežno].

 $\mathbf{1}$ Available: https://academyofanimatedart.com/types-of-3d-animation-and-3d-animationtechniques/. [Pokušaj pristupa 7 Rujan 2023.].

[15 D. Pavlov, »Virtual Reality Training for Healthcare: The New Tool in Medical Education,« 12

] Siječanj 2023.. [Mrežno]. Available: https://smarttek.solutions/blog/vr-training-for-healthcarewhy-your-hospital-needs-it/. [Pokušaj pristupa 7 Rujan 2023.].

## <span id="page-47-0"></span>Tablica slika

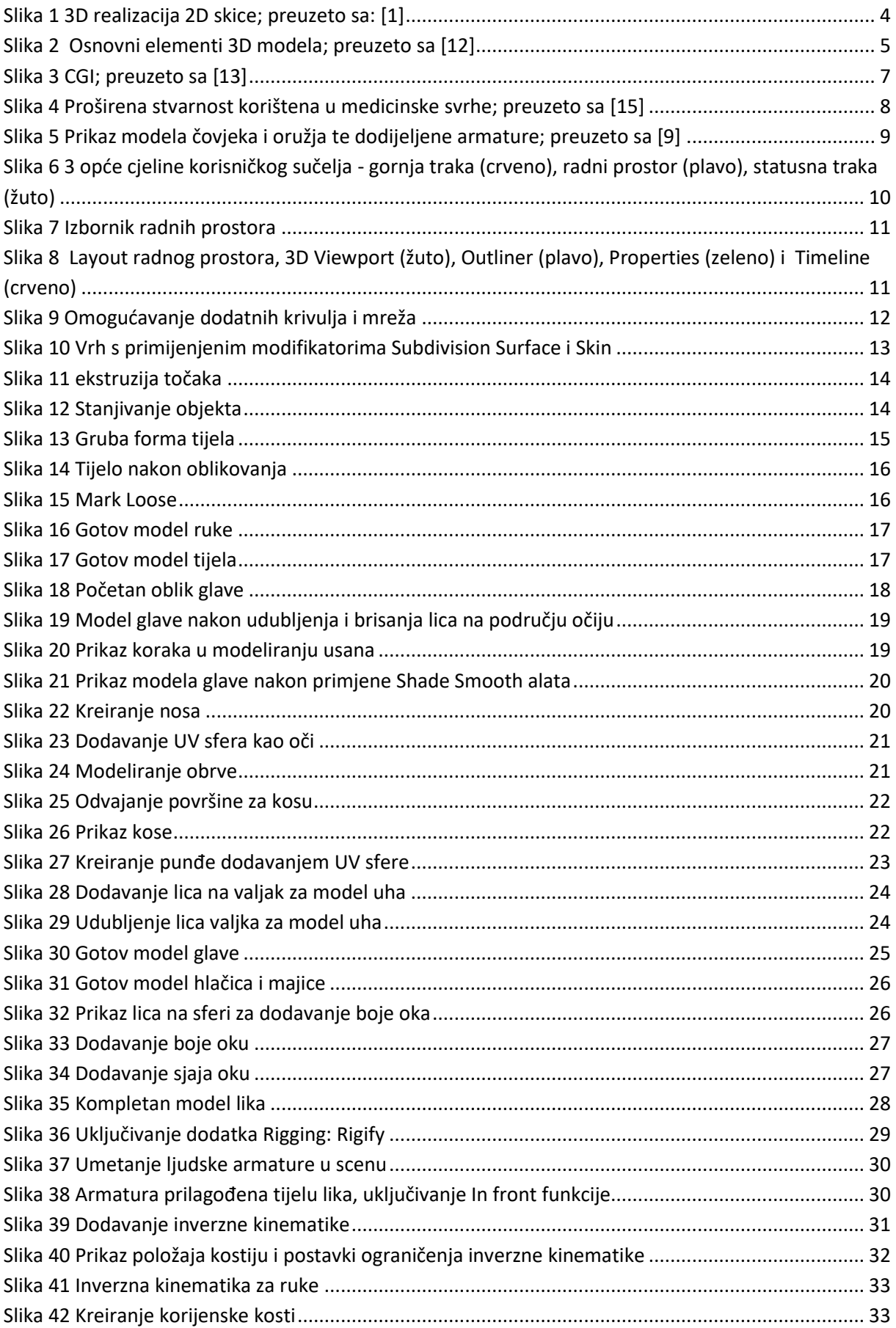

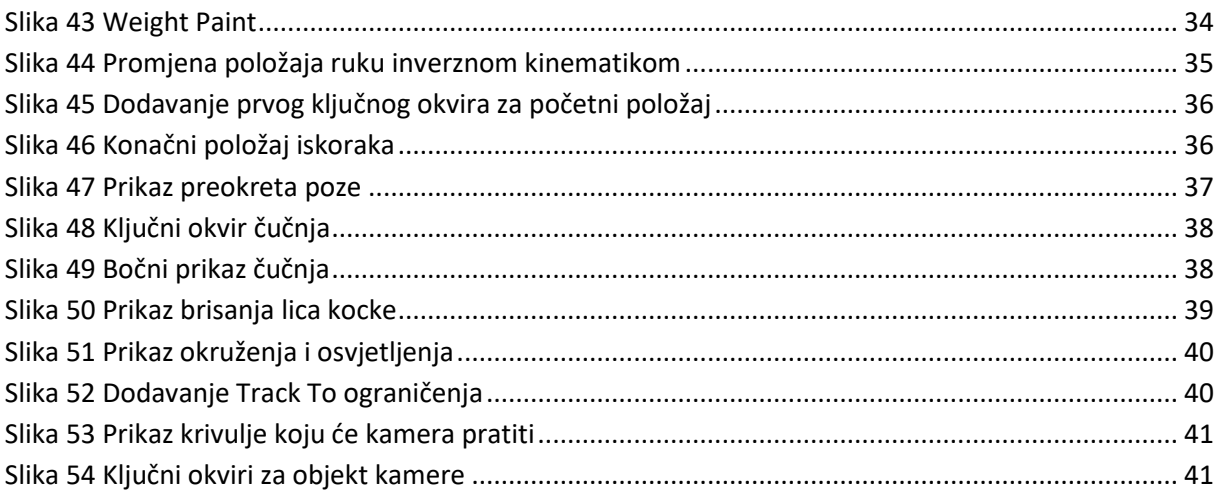

## <span id="page-49-0"></span>Dodatci

Poveznica za pristup datotekama rada: [https://drive.google.com/drive/folders/1LBhdflDueotJR7-](https://drive.google.com/drive/folders/1LBhdflDueotJR7-09Twg6YIwWM7NM0Rv) [09Twg6YIwWM7NM0Rv](https://drive.google.com/drive/folders/1LBhdflDueotJR7-09Twg6YIwWM7NM0Rv)